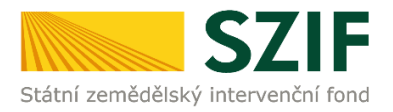

#### **Podrobný postup pro doplnění Žádosti o dotaci prostřednictvím Portálu Farmáře**

#### **Program rozvoje venkova (2014 – 2020)**

V tomto dokumentu je uveden podrobný postup doplnění Žádosti o dotaci prostřednictvím Portálu farmáře (dále také jen PF). Manuál se týká žadatelů, kteří mají vypořádat nedostatky dle Žádosti o doplnění neúplné dokumentace.

**V případě, že ze Žádosti o doplnění neúplné dokumentace vyplývá povinnost doplnit "Formuláře pro posouzení finančního zdraví žadatele, u něhož je prokázání vyžadováno" (dle specifických částí Pravidel pro žadatele jednotlivých operací – kapitola 8., resp. 9), pak žadatel postupuje také v souladu s Podrobným postupem pro doložení "příloh k Finančnímu zdraví žadatele" prostřednictvím Portálu Farmáře, který je zveřejněn na stránkách [https://www.szif.cz/cs/prv2014.](https://www.szif.cz/cs/prv2014)**

Pro práci v prostředí Portálu farmáře doporučujeme použít internetový prohlížeč Internet Explorer verzi 9 a vyšší. Pro správnou funkci PDF formulářů je nutné mít nainstalovaný Acrobat Reader verze 10 a vyšší.

Upozorňujeme žadatele, že doplnění Žádosti o dotaci je časově náročné a závislé na rychlosti a stabilitě internetového připojení. Doporučujeme doplnění Žádosti o dotaci realizovat s časovou rezervou před konečným termínem pro doplnění.

#### **A. Doplnění Žádosti o dotaci**

Doplnění Žádosti o dotaci se provádí z účtu Portálu farmáře žadatele (dále jen PF). PF je žadateli přístupný na [www.szif.cz.](http://www.szif.cz/) Po zobrazení webové stránky Státního zemědělského intervenčního fondu (dále jen SZIF) se žadatel přihlásí do PF prostřednictvím tlačítka "PORTÁL FARMÁŘE" [\(obr. 1\)](#page-0-0).

<span id="page-0-0"></span>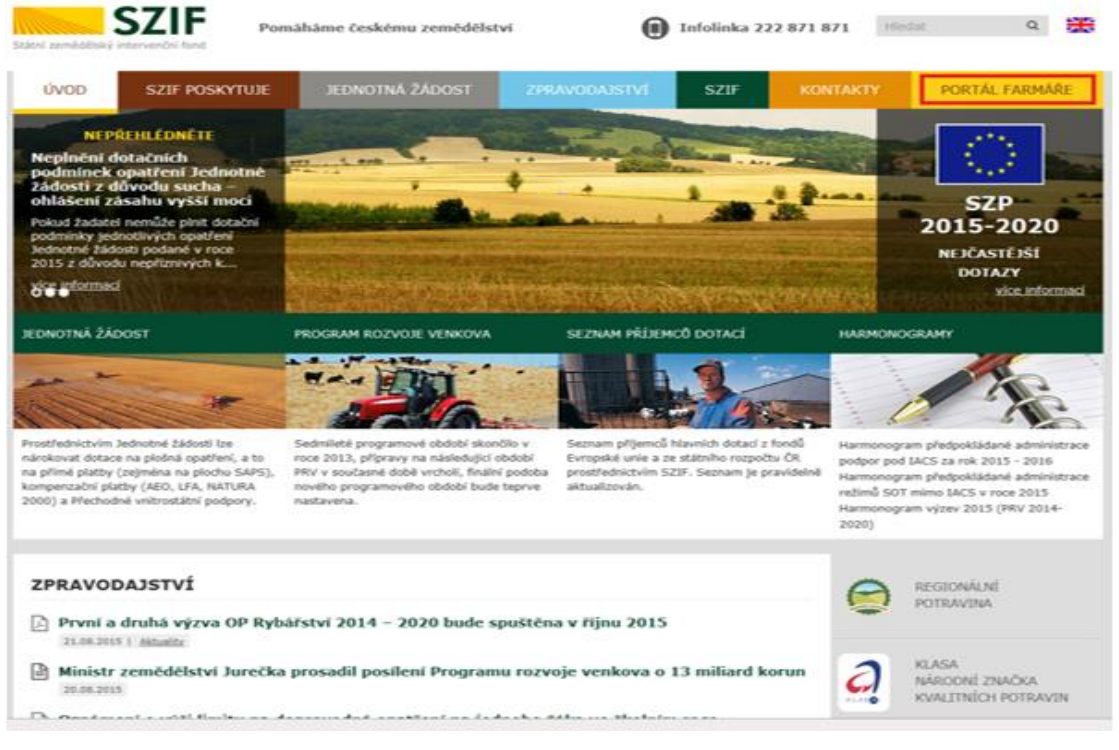

Obr. 1: www.szif.cz

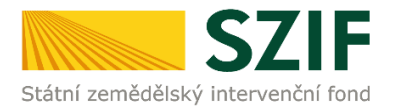

Po kliknutí na záložku "PORTÁL FARMÁŘE" se v hlavičce webových stánek SZIF zobrazí okno pro přihlášení [\(obr. 2](#page-1-0)). Žadatel vyplní uživatelské jméno a heslo do připravených textových polí a klikne na tlačítko "Přihlášení".

## PŘIHLÁŠENÍ NA PORTÁL FARMÁŘE Přihlášení slouží pro registrované uživatele a uživatele Portálu farmáře. V případě problémů při přihlášení kontaktujte Technickou pomoc na tel.: 222 871 871. Uživatelské jméno: Heslo: Přihlášení Upozornění!!! .<br>Každý žadatel o dotací by si měl být vědom komu zřídil přístupová práva na Portál farmáře a ve<br>vlastním zájmu takto zřízená přístupová práva aktualizovat. .<br>Osoba, která má k účtu zřízena přístupová práva, může za žadatele činit veškeré úkony jako<br>sám žadatel. Jakýkolv úkon učiněný prostřednictvím Portálu farmáře bude vždy posuzován pouze podle jeho obsahu, tzn. bez ohledu na to, která osoba mající platná přístupová práva jej za žadatele učinila. Případné vady podání půjdou vždy k tíži žadatele .<br>Přístupová práva k vašemu účtu si můžete ověřit na PF v "Seznamu účtů s přístupem do PF pro<br>dané JI", který je k dispozici po přihlášení v záložce Nastavení / Účty PF. Iste registrovaný uživatel pro odběr novinek SZIF a zapomněli jste heslo? Zašleme vám ho na vaši e malovou adresu << Zpět na web SZIF.CZ

<span id="page-1-0"></span>Obr. 2: Přihlášení do PF

Po přihlášení se zobrazí úvodní strana PF. Pro nalezení Žádosti o doplnění neúplné dokumentace/Oznámení o provedené administrativní kontrole lze například použít odkaz "Odeslané dokumenty ze SZIF" v levé sloupcové nabídce ([obr. 3\)](#page-1-1).

| <b>SZIE</b>                                                                          |                    |                                             |                                                                                                    |      |                  |                     |           |                 |
|--------------------------------------------------------------------------------------|--------------------|---------------------------------------------|----------------------------------------------------------------------------------------------------|------|------------------|---------------------|-----------|-----------------|
| Státní zemědělský intervenční fond                                                   |                    |                                             |                                                                                                    |      |                  |                     |           |                 |
|                                                                                      |                    | 杰                                           | А                                                                                                    | Úvod | <b>Nastavení</b> | Nápověda            | Přejít na | <b>Odhlásit</b> |
| <b>TEST SYSTÉM</b>                                                                   |                    | Nová podání > Odeslané dokumenty ze SZIF    |                                                                                                    |      |                  |                     |           |                 |
| > Identifikační a kontaktní údaje                                                    |                    | <b>ODESLANÉ DOKUMENTY ZE SZIF</b>           |                                                                                                    |      |                  |                     |           |                 |
| > Přehled podání                                                                     |                    |                                             |                                                                                                    |      |                  |                     |           |                 |
| v Nová podání                                                                        | Žádosti PRV        |                                             |                                                                                                    |      |                  |                     |           |                 |
| > Jednotná žádost a žádosti AEO, AEKO<br>a EZ<br>> Žádosti PRV - projektová opatření | <b>UPOZORNĚNÍ:</b> |                                             | Níže uvedené dokumenty k administraci Žádostí/Žádostí o dotaci v rámci projektových opatření PRV jsou zde k dspozici po dobu 90-ti dnů od<br>přečtení dokumentu. Po této lhůtě je dokument z Portálu farmáře automaticky odstraněn. V případě, že chce žadatel/příjemce dotace mít tyto |      |                  |                     |           |                 |
| > Žádosti MAS                                                                        |                    |                                             | dokumenty k dispozici trvale, doporučujeme uložit je do vlastního PC.                                                                                                    |      |                  |                     |           |                 |
| > Žádosti OP Rybářství - projektová                                                  |                    |                                             |                                                                                                    |      |                  |                     |           |                 |
| opatření                                                                             | Typ                | <b>Dokument</b>                             |                                                                                                    |      |                  | Datum publikace     | Přečteno  |                 |
| > Lesnictví                                                                          |                    | Dokumenty k žádosti:                        |                                                                                                    |      |                  |                     |           |                 |
| > Ohlášení změny v Evidenci půdy                                                     |                    | Žádost o doplnění neúplné dokumentace       |                                                                                                    |      |                  | 20.07.2016 10:58:02 | 画         |                 |
| > Doplňková podání                                                                   | A                  | Potvrzení o zaregistrování Žádosti o dotaci |                                                                                                    |      |                  | 24.05.2016 15:33:05 | 回         |                 |
| > Elektronické odeslání žádosti                                                      |                    | Dokumenty k žádosti:                        |                                                                                                    |      |                  |                     |           |                 |
| > Odeslané dokumenty ze SZIF                                                         | A                  |                                             | Potvrzení o zaregistrování Žádosti o dotaci z PRV                                                                                                    |      |                  | 02.02.2015 15:04:31 | 画         |                 |
| > Direct Mailing                                                                     |                    | Dokumenty k žádosti:                        |                                                                                                    |      |                  |                     |           |                 |
|                                                                                      | A                  |                                             | Oznámení o provedené administrativní kontrole - po doplnění                                                                                                    |      |                  | 30.04.2013 08:06:07 | M         |                 |
|                                                                                      | 囚                  | Žádost o doplnění neúplné dokumentace       |                                                                                                    |      |                  | 09.04.2013 06:45:45 | ×         |                 |

<span id="page-1-1"></span>Obr. 3: Odeslané dokumenty ze SZIF

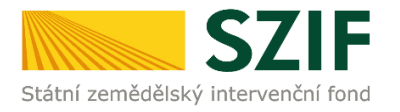

Po kliknutí na Žádost o doplnění neúplné dokumentace u konkrétní žádosti, kterou žadatel bude doplňovat, se zobrazí nabídka k uložení Žádosti o doplnění. Stažení se provede prostřednictvím tlačítka Uložit → Uložit jako (zvýrazněno na [obr. 4](#page-2-0)). V této stažené Žádosti o doplnění neúplné dokumentace jsou vypsány všechny nedostatky (chyby, nesrovnalosti, výzvy k doložení příloh apod.), k jejichž vypořádání je žadatel vyzván.

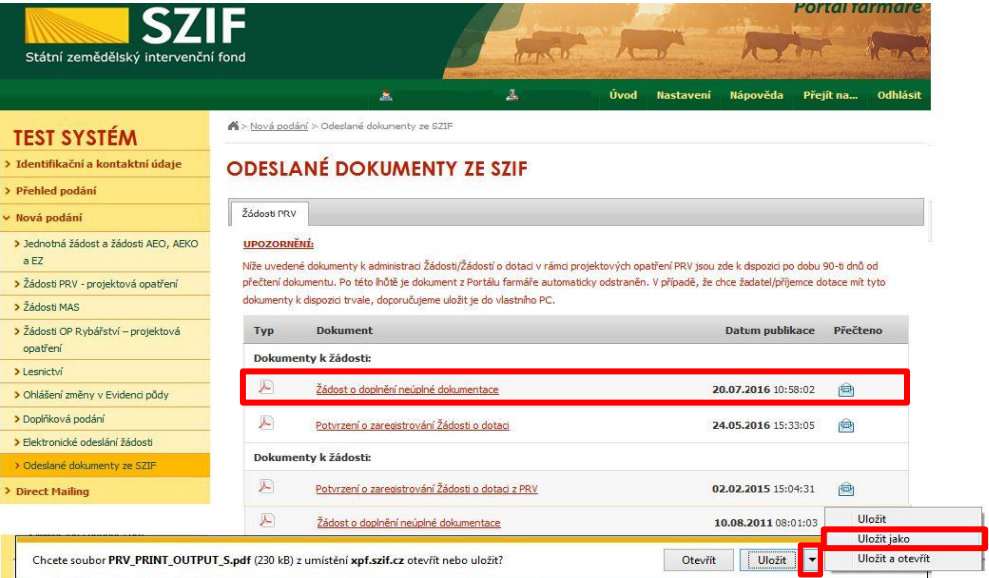

<span id="page-2-0"></span>Obr. 4: Odeslané dokumenty ze SZIF

Na [obr. 5](#page-2-1) je znázorněn formulář Žádosti o doplnění neúplné dokumentace. V této žádosti jsou uvedeny důležité informace, jako je např. **lhůta pro doplnění**, **kontakt na referenta,** kterého může žadatel v případě potřeby kontaktovat (např. z důvodu neporozumění požadavkům obsaženým v Žádosti o doplnění neúplné dokumentace).

Lhůta pro doplnění nedostatků je stanovena Pravidly pro žadatele. Standardně je stanovena na 14 kalendářních dnů od vyhotovení Žádosti o doplnění neúplné dokumentace.

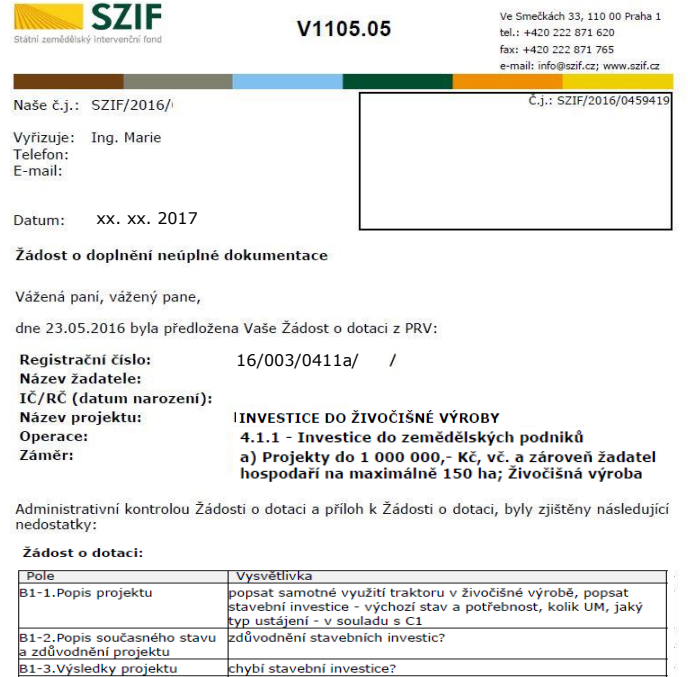

upozornění - dle Smlouvy je termín dodání stroje 31.12.2017 -<br>musí být splněno

<span id="page-2-1"></span>B1-3.vyslever proportional datum<br>
prozornění - dle Smlouvy je termín dodaní stroje sz. 1.1.1.2.<br>
ukončení fyzické realizace<br>
projektu vyjasněte, dle KN se na parcele 55 nachází stavební objekt s<br>
Obr. 5: Žádost o doplnění

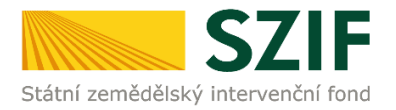

Pokud je žadatel vyzván, aby opravil Žádost o dotaci, týká se ho tabulka "Žádost o dotaci" znázorněná na [obr. 6.](#page-3-0)

Tato tabulka obsahuje sloupce:

Odkazuje na číslo strany v žádosti, číslo pole v žádosti a název pole v žádosti. Vysvětlivka: Popisuje, co má být v Žádosti o dotaci opraveno.

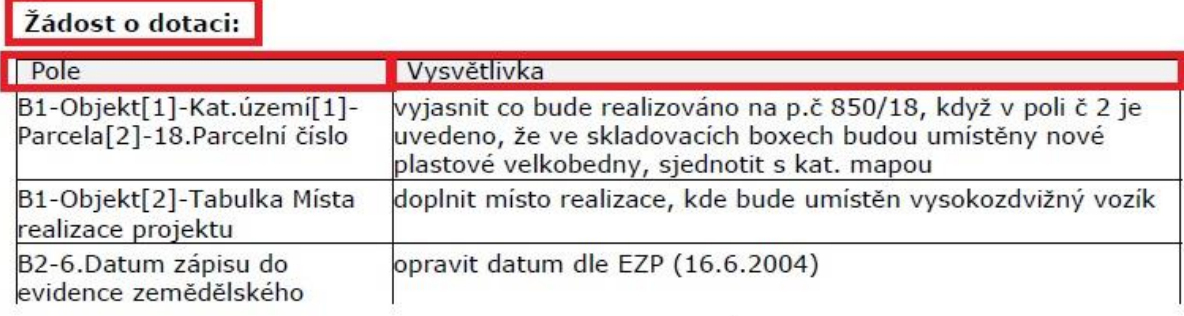

<span id="page-3-0"></span>Obr. 6: Tabulka s požadavky na opravu v Žádost o dotaci

V případě, kdy je žadatel vyzván k doplnění příloh, týká se ho tabulka "Přílohy k žádosti o dotaci" znázorněná na [obr. 7.](#page-3-1)

Tato tabulka obsahuje sloupce:

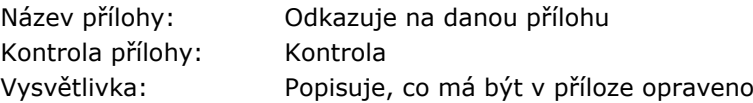

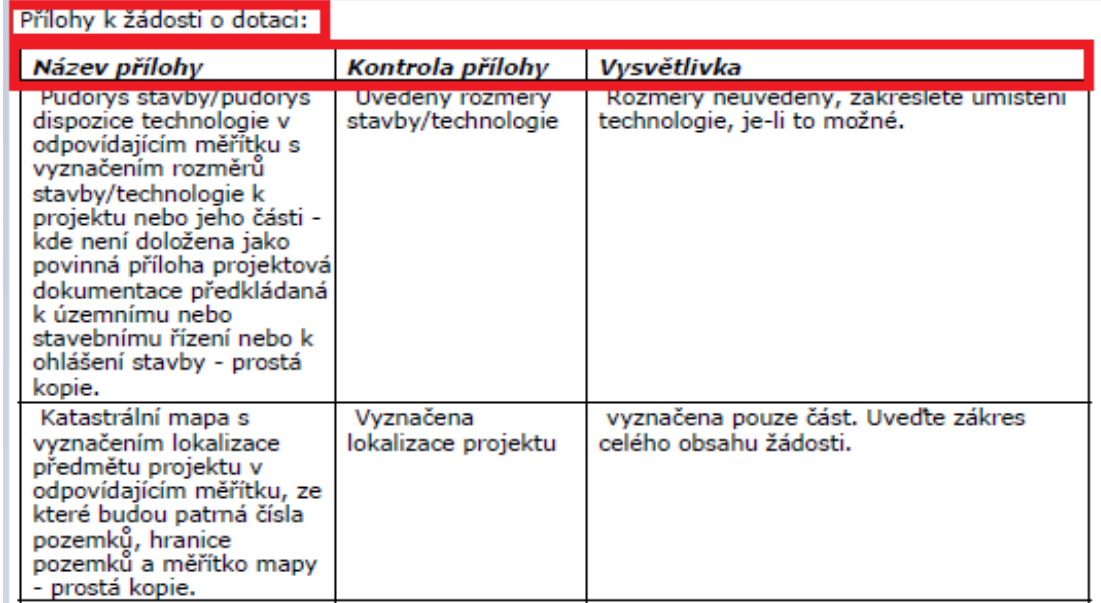

<span id="page-3-1"></span>Obr. 7: Tabulka s požadavky na opravu příloh

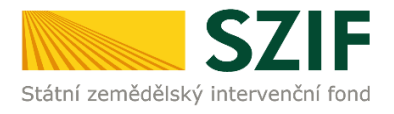

#### **Příklady, které jsou uvedeny níže, představují, jakým způsobem identifikovat pole k doplnění.**

#### **Příklad č. 1:**

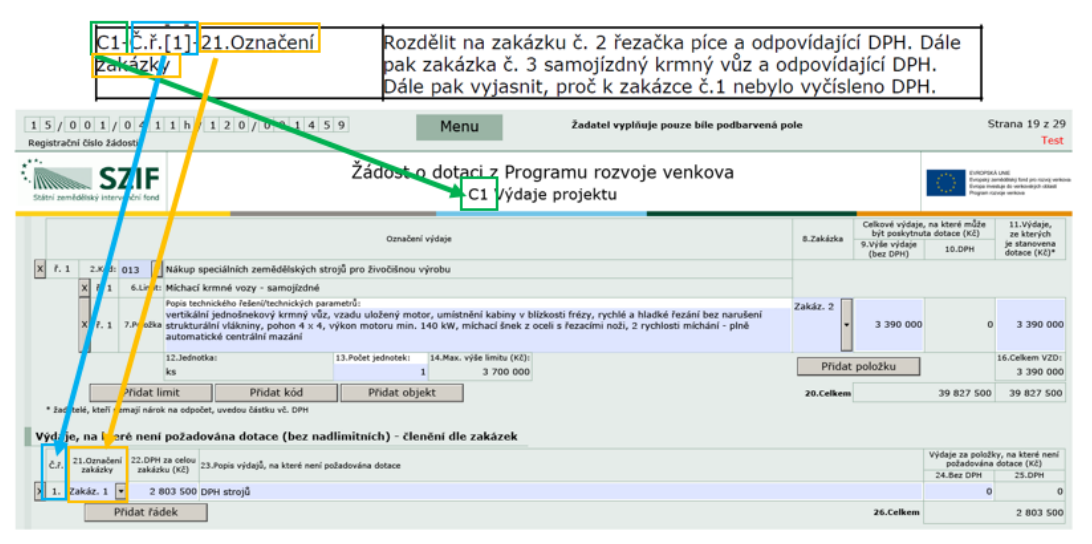

C1 – Odkazuje na stránku Žádosti o dotaci Č.ř. [1] – Odkazuje na číslo řádku 21. Označení zakázky - odkazuje na pole č. 21

V tomto případě doporučujeme identifikovat pole následujícím postupem. Nejprve je vhodné vyhledat odpovídající stranu žádosti, tj. zde C1. Poté se identifikuje pole, tj. zde č. 21 Označení zakázky. Číslo řádku (Č.ř. [1]) označuje v jakém řádku se chybný údaj nachází, tzn. zde se jedná o první řádek. Následuje vypracování podle požadavků referenta.

#### **Příklad č. 2:**

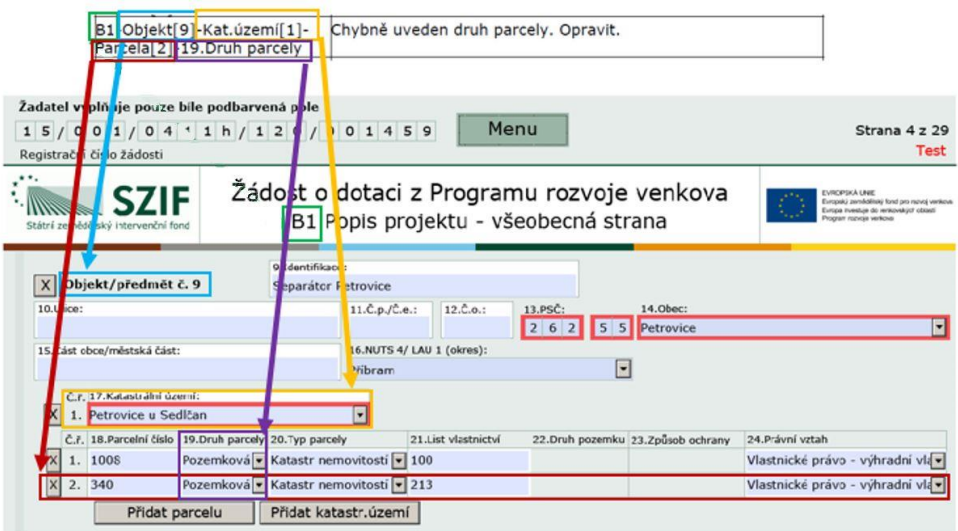

B1 – Odkazuje na stránku Žádosti o dotaci

Objekt [9] – Odkazuje na Objekt/předmět č. 9

Kat. území [1] – Odkazuje na oblast Katastrálního území u objektu [9] Parcela [2] – Odkazuje na parcelu ve druhém řádku.

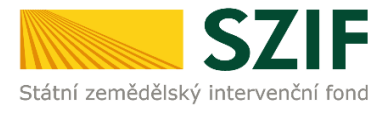

19. Druh parcely – Odkazuje na pole 19. Druh parcely

V tomto případě doporučujeme identifikovat pole následujícím postupem. Nejprve je vhodné vyhledat odpovídající stranu žádosti, tj. zde B1. Poté identifikovat Objekt [9], sekci Kat. území [1], ve kterém se vyhledá Parcela [2], tzn. parcela na druhém řádku. Dále se pozornost zaměří na pole č. 19 Druh parcely, u něhož má být provedena oprava. Následuje vypracování podle požadavků referenta, tzn. oprava druhu parcely uvedené ve druhém řádku.

#### **Příklad č. 3:**

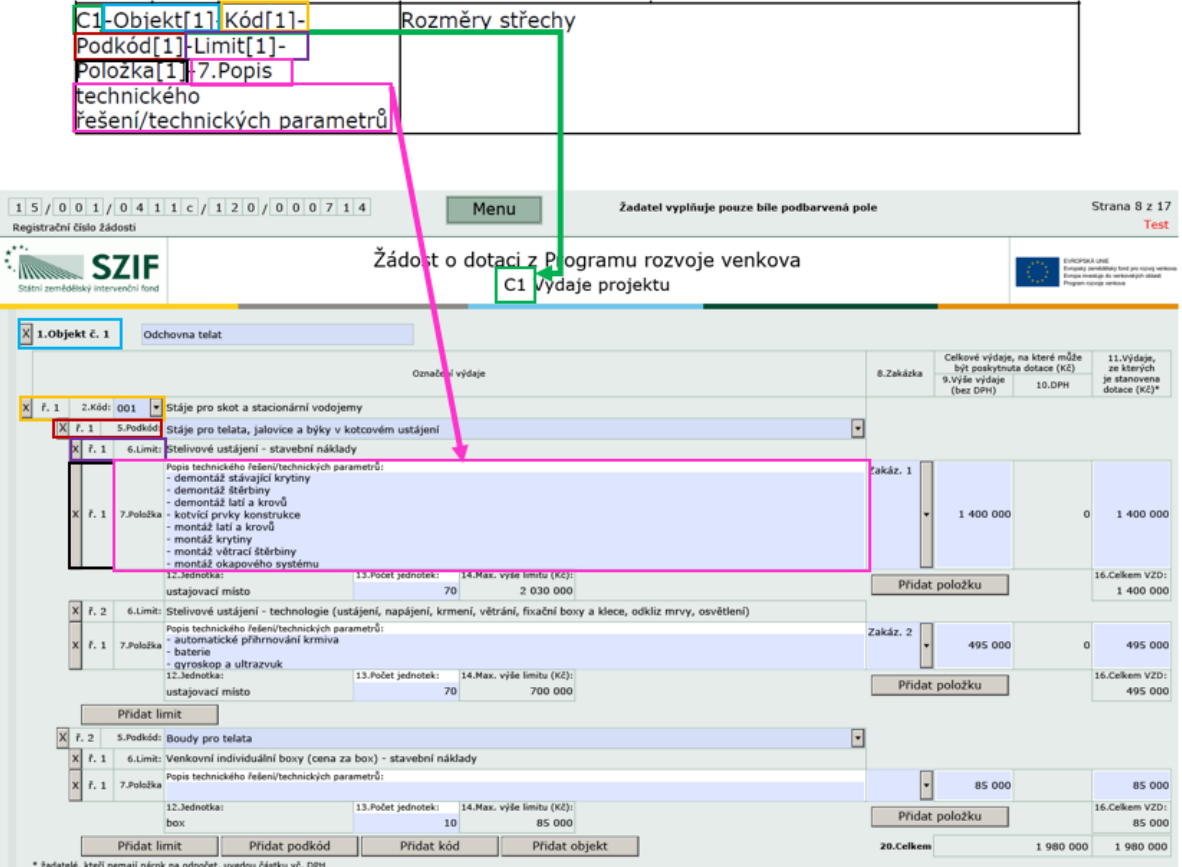

C1 – Odkazuje na stránku Žádosti o dotaci

Objekt [1] – Odkazuje na Objekt č. 1

Kód [1] – Odkazuje na oblast Kódu č. 1 v rámci Objektu č. 1

Podkód [1] – Odkazuje na oblast prvního podkódu v rámci Kódu č. 1

Limit [1] – Odkazuje na první limit v rámci prvního podkódu

Položka [1] – Odkazuje na řádek 1 v rámci prvního limitu

7. Popis technického řešení/technických parametrů – odkazuje na popis, který je přiřazen k poli č. 7 Položka

V tomto případě doporučujeme identifikovat pole následujícím postupem. Nejprve je vhodné vyhledat odpovídající stranu žádosti, tj. zde C1. Poté identifikovat Objekt [1], oblast Kód [1], ve které se vyhledá Podkód [1], dále Limit [1] a Položka [1], pod kterou se nachází 7. Popis technického řešení/technických parametrů, kde mají být provedeny úpravy podle požadavků referenta.

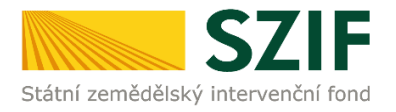

Pro doplnění Žádosti o dotaci lze použít dva způsoby:

- 1. Možnost přes záložku "Doplnění Žádosti o dotaci" v sekci Žádosti PRV projektová opatření zobrazeno na [obr. 8.](#page-6-0)
- 2. Možnost přes záložku "Přehled podání" zobrazeno na [obr. 9.](#page-6-1)

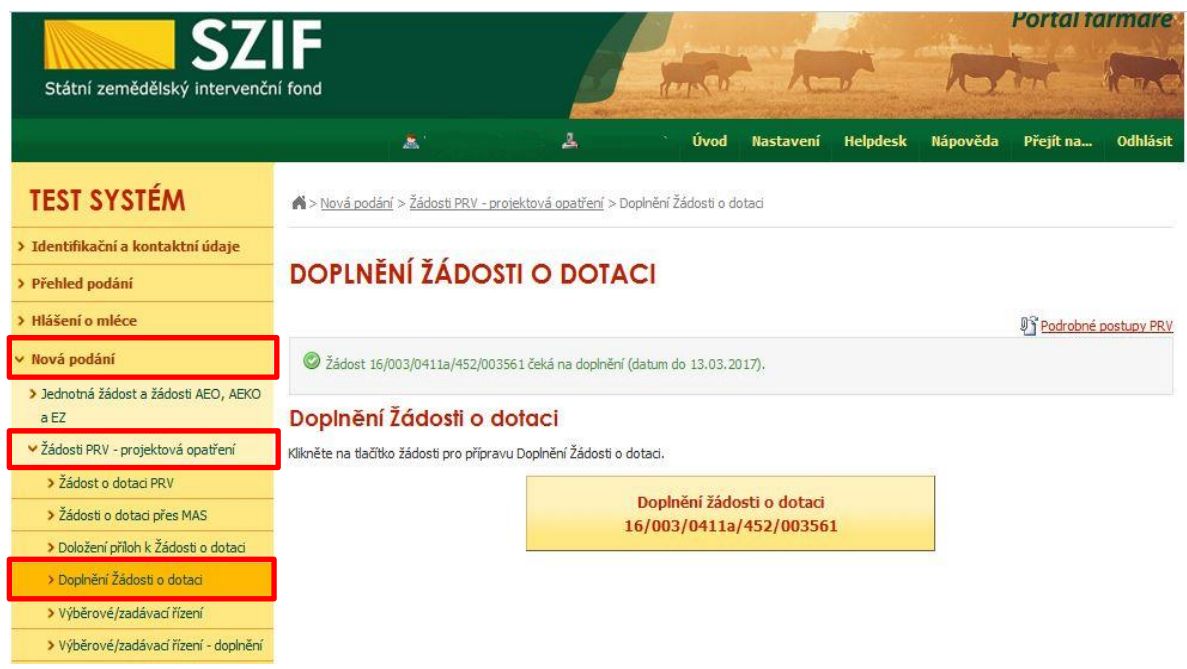

<span id="page-6-0"></span>Obr. 8: Možnost č. 1 doplnění Žádosti o dotaci

| <b>SZIF</b>                        |                            |                    |   |                        |                  |                 |                          | Portál farmáře                      |          |
|------------------------------------|----------------------------|--------------------|---|------------------------|------------------|-----------------|--------------------------|-------------------------------------|----------|
| Státní zemědělský intervenční fond |                            |                    |   |                        |                  |                 |                          |                                     |          |
|                                    |                            | Â                  | д | Úvod                   | <b>Nastavení</b> | <b>Helpdesk</b> | Nápověda                 | Přejít na                           | Odhlásit |
| <b>TEST SYSTÉM</b>                 | > Přehled podání           |                    |   |                        |                  |                 |                          |                                     |          |
| > Identifikační a kontaktní údaje  |                            | PŘEHLED ŽÁDOSTÍ    |   |                        |                  |                 |                          |                                     |          |
| v Přehled podání                   |                            |                    |   |                        |                  |                 |                          |                                     |          |
| > Hlášení o mléce                  | Rok: Vše<br>$\checkmark$   | Opatření: Vše      |   | $\checkmark$           | OK               |                 |                          |                                     |          |
| > Nová podání                      | <b>B</b> - Přehled žádostí |                    |   |                        |                  |                 |                          | Otevřit/Zavřit všechny položky      |          |
| > Direct Mailing                   | Rok                        | Číslo žádosti      |   | Žádost/proces          |                  |                 | Status žádosti           |                                     |          |
|                                    | 2016                       | 16/F4Z/441/00 2215 |   | Žádost o zařazení EZ   |                  |                 |                          | Administrováno na RO Hradec Králové |          |
|                                    | 2016                       | 16/F3Z/441/02      |   | Žádost o zařazení AEKO |                  |                 | Administrováno na OPŽ    |                                     |          |
|                                    | Þ.<br>2016                 | 16/F1D/441/0       |   | Jednotná žádost        |                  |                 |                          |                                     |          |
|                                    | 2016                       | 16/003/0411a/452/C |   | PRV 2014 - 2020        |                  |                 | Administrativní kontrola |                                     |          |

<span id="page-6-1"></span>Obr. 9: Možnost č. 2 Doplnění Žádosti o dotaci

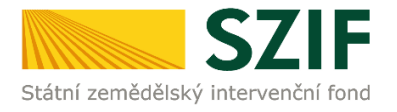

1. možnost: po kliknutí na záložku "Doplnění Žádosti o dotaci" se zobrazí nabídka přehledu žádostí, které čekají na doplnění. Také se zde zobrazí informace o otevření PF pro doplnění žádostí. **Maximální lhůta pro doplnění konkrétní žádosti je uvedena v Žádosti o doplnění neúplné dokumentace/Oznámení o provedené administrativní kontrole.** Žadatel si zvolí žádost, kterou chce doplňovat a klikne na tuto žádost (zvýrazněno na [obr. 10\)](#page-7-0). Postup pokračuje dle popisu na straně 10 ([obr. 15\)](#page-9-0).

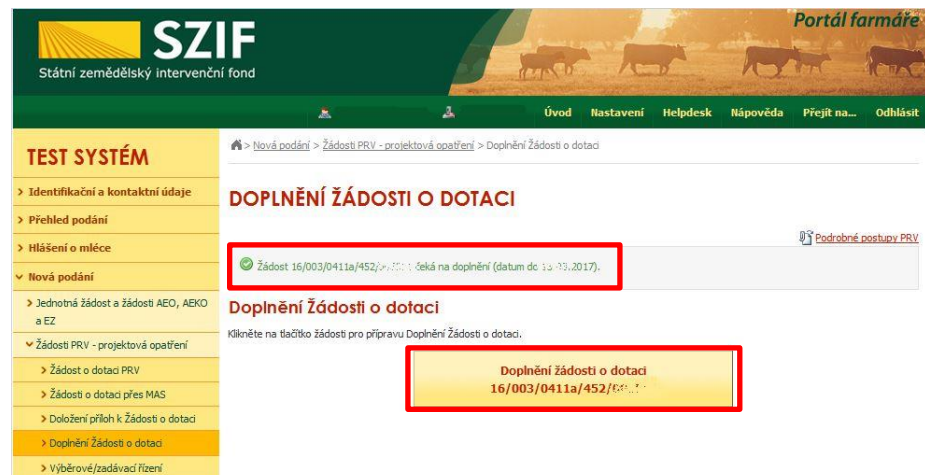

<span id="page-7-0"></span>Obr. 10: Doplnění žádosti 1. možnost

2. možnost: Po kliknutí na sekci "Přehled podání" je zobrazen seznam všech žádostí, které jsou v daný okamžik na daného žadatele vedeny. Pro přehlednost má žadatel možnost si vytvořit vlastní přehled žádostí dle vybraného roku či opatření ([obr. 11\)](#page-7-1).

|                                                   |                                 |                                       |                                                                                                    |      |                  |                 |                          | Portál farmáře                      |                 |
|---------------------------------------------------|---------------------------------|---------------------------------------|----------------------------------------------------------------------------------------------------|------|------------------|-----------------|--------------------------|-------------------------------------|-----------------|
| <b>SZIF</b><br>Státní zemědělský intervenční fond |                                 |                                       |                                                                                                    |      |                  |                 |                          |                                     |                 |
|                                                   |                                 | Ä                                     | д                                                                                                    | Úvod | <b>Nastavení</b> | <b>Helpdesk</b> | Nápověda                 | Přejít na                           | <b>Odhlásit</b> |
| <b>TEST SYSTÉM</b>                                | N > Přehled podání              |                                       |                                                                                                    |      |                  |                 |                          |                                     |                 |
| > Identifikační a kontaktní údaje                 |                                 | PŘEHLED ŽÁDOSTÍ                       |                                                                                                    |      |                  |                 |                          |                                     |                 |
| <i>v</i> Přehled podání                           |                                 |                                       |                                                                                                    |      |                  |                 |                          |                                     |                 |
| > Hlášení o mléce                                 | Rok: Vie<br>2017                | Opatření: OPR 2014 - 2020<br>Ovoce VP |                                                                                                    |      | Ж                |                 |                          |                                     |                 |
| > Nová podání                                     | 2016<br>$B - Pi$ 2015           | Ovoce VVP<br>dostí                    | Oznámení o náhradě deklarovaných dojnic                                                               |      |                  |                 |                          | Otevřít/Zavřít všechny položky      |                 |
| > Direct Mailing                                  | 2014<br><b>Rok</b> 2013<br>2012 | PRV<br>Číslo žád PRV 2014 - 2020      | Přechodná vnitrostátní podpora                                                                        |      | pces             |                 | Status žádosti           |                                     |                 |
|                                                   | 2011<br>2010                    |                                       | PUZČ - Dodatečná dokumentace<br>16/F4Z/44 PUZČ - EAFRD - dotace                                       |      | azení FZ         |                 |                          | Administrováno na RO Hradec Králové |                 |
|                                                   | 2009<br>2008<br>2007            | 16/F32/44 PUZČ - EAFRD - vstup        | PUZC - EAFRD - proplacení<br>PUZČ - žádost o dotaci                                                   |      | azení AEKO       |                 | Administrováno na OPŽ    |                                     |                 |
|                                                   | 2006<br>Þ<br>2005               |                                       | PUZČ - žádost o zařazení<br>16/F1D/. SAPS - jednotná platba na plochu                                 |      | dost             |                 |                          |                                     |                 |
|                                                   | 2004<br>2016                    |                                       | Společná organizace trhu<br>STP - Rajčata<br>16/003/04 Sušená krmiva - Schválení zpracovatele         |      | 2020             |                 | Administrativní kontrola |                                     |                 |
|                                                   |                                 |                                       | Sušená krmiva - Žádost o pod. - Doplatek<br>Sušená krmiva - Žádost o pod. - Zůstatek                  |      |                  |                 |                          |                                     |                 |
|                                                   |                                 |                                       | Sušená krmiva - Žádost o podporu<br>Tele masného typu<br>Top-Up - národní dorovnání k SAPS            |      |                  |                 |                          |                                     |                 |
|                                                   |                                 |                                       | Vinice D06- žádost o zařazení<br>Vinice D06-doplatek k žádosti o podporu                              |      |                  |                 |                          |                                     |                 |
|                                                   |                                 |                                       | Vinice D06-žádost podporu<br>Vinice D62 - žádost o podporu                                            |      |                  |                 |                          |                                     |                 |
|                                                   |                                 |                                       | Vinice D62 - žádost o podporu 2012<br>Vinice D63 - prémie za vyklučení<br>Vinice D64-žádost o podporu |      |                  |                 |                          |                                     |                 |
|                                                   |                                 |                                       | Vinice D65 - podpora na investice v SOT                                                               |      |                  |                 |                          |                                     |                 |

<span id="page-7-1"></span>Obr. 11: Doplnění žádosti 2. možnost

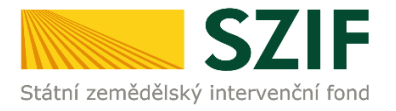

V dalším kroku (dle [obr. 12\)](#page-8-0) je nutné zvolit konkrétní Žádost o dotaci, která bude doplňována.

| <b>SZIF</b>                        |                            |                         |   |                        |           |                 |                          | Portál farmáře                      |                 |
|------------------------------------|----------------------------|-------------------------|---|------------------------|-----------|-----------------|--------------------------|-------------------------------------|-----------------|
| Státní zemědělský intervenční fond |                            |                         |   |                        |           |                 |                          |                                     |                 |
|                                    |                            | Ä.                      | 盀 | Úvod                   | Nastavení | <b>Helpdesk</b> | Nápověda                 | Přejít na                           | <b>Odhlásit</b> |
| <b>TEST SYSTÉM</b>                 | > Přehled podání           |                         |   |                        |           |                 |                          |                                     |                 |
| > Identifikační a kontaktní údaje  |                            | PŘEHLED ŽÁDOSTÍ         |   |                        |           |                 |                          |                                     |                 |
| v Přehled podání                   |                            |                         |   |                        |           |                 |                          |                                     |                 |
| > Hlášení o mléce                  | Rok: Vše v                 | Opatření: Vše           |   | $\checkmark$           | OK        |                 |                          |                                     |                 |
| > Nová podání                      | <b>B</b> - Přehled žádostí |                         |   |                        |           |                 |                          | Otevřít/Zavřít všechny položky      |                 |
| > Direct Mailing                   | Rok                        | Číslo žádosti           |   | Žádost/proces          |           |                 | Status žádosti           |                                     |                 |
|                                    | 2016                       | 16/F4Z/441/00 3 3 3 3   |   | Žádost o zařazení EZ   |           |                 |                          | Administrováno na RO Hradec Králové |                 |
|                                    | 2016                       | 16/F3Z/441/08           |   | Žádost o zařazení AFKO |           |                 | Administrováno na OPŽ    |                                     |                 |
|                                    | Þ<br>2016                  | 16/F1D/441/General      |   | Jednotná žádost        |           |                 |                          |                                     |                 |
|                                    | 2016                       | 16/003/0411a/452/000000 |   | PRV 2014 - 2020        |           |                 | Administrativní kontrola |                                     |                 |

<span id="page-8-0"></span>Obr. 12: Výběr konkrétní Žádosti o dotaci

Po zvolení Žádosti se zobrazí strana se záložkami:

- Životní cyklus žádosti zobrazení důležitých stavů administrace Žádosti o dotaci, včetně dat provedení jednotlivých administrativních kroků.
- Dokumenty k žádosti dokumenty, které žadatel v rámci dané Žádosti o dotaci odeslal z prostředí PF.
- Další podání seznam podání, které je v průběhu realizace projektu možné generovat v závislosti na fázi administrace dané Žádosti.
- Odeslané dokumenty dokumenty, které žadatel v rámci dané Žádosti o dotaci odeslal z prostředí PF.

Pro doplnění Žádosti o dotaci žadatel zvolí záložku "Další podání". Následně klikne na pole "Doplnění žádosti" ([obr. 13\)](#page-8-1).

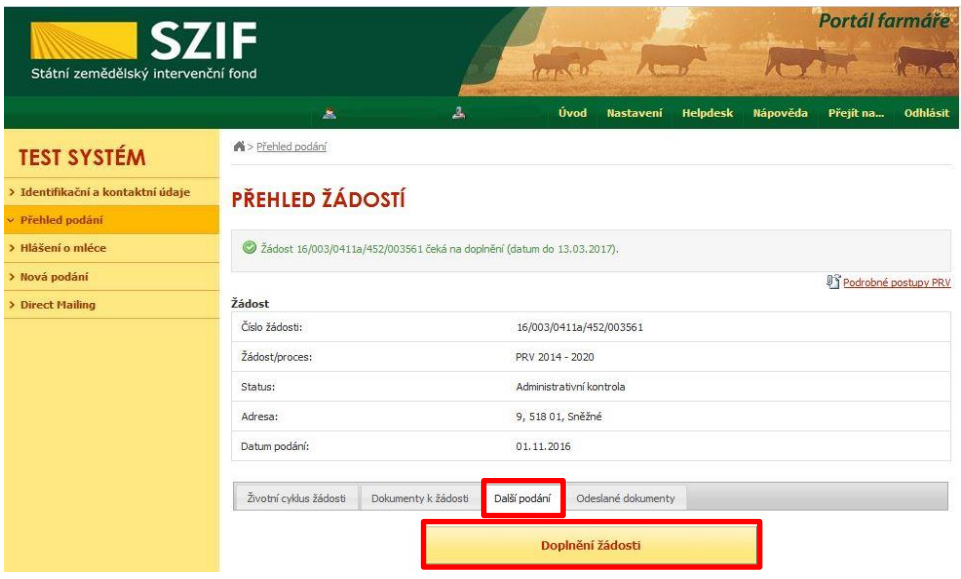

<span id="page-8-1"></span>Obr. 13: Doplnění Žádosti o dotaci

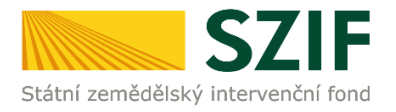

Po kliknutí na "Doplnění žádosti" se zobrazí Žádost o dotaci s daným registračním číslem čekající na doplnění ([obr. 14\)](#page-9-1).

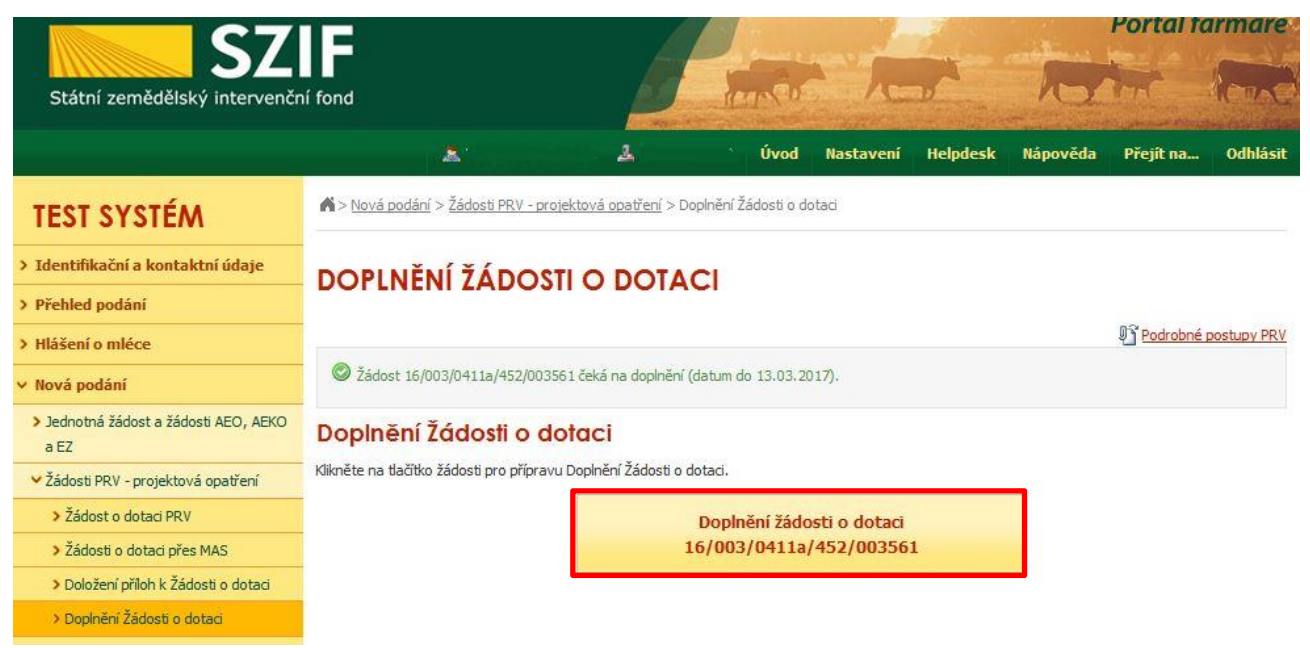

Obr. 14: Doplnění Žádosti o dotaci

<span id="page-9-1"></span>Po kliknutí na Doplnění žádosti o dotaci s daným registračním číslem se zobrazí informace o stavu generování doplnění Žádosti o dotaci a Informace o průběhu. Následuje stažení žádosti pomocí "Stáhnout soubor". **Žadatel uloží soubor do PC. Doplnění Žádosti je nezbytné provést do vygenerované, nově stažené žádosti z PF (tato verze žádosti obsahuje v záhlaví registrační číslo žádosti). Jinou verzi Žádosti o dotaci nelze následně do PF nahrát.** Poté se pokračuje v doplnění neúplné dokumentace pomocí tlačítka "Pokračovat v podání" ([obr. 15\)](#page-9-0).

| <b>SZIF</b>                                   |                          |           |                                                                             |      |           |                 |                         | Portal farmare          |                   |
|-----------------------------------------------|--------------------------|-----------|-----------------------------------------------------------------------------|------|-----------|-----------------|-------------------------|-------------------------|-------------------|
| Státní zemědělský intervenční fond            |                          |           |                                                                             |      |           |                 |                         |                         |                   |
|                                               |                          | 医         | 盀                                                                           | Úvod | Nastavení | <b>Helpdesk</b> | Nápověda                | Přejít na               | <b>Odhlásit</b>   |
| <b>TEST SYSTÉM</b>                            |                          |           | Nová podání > Žádosti PRV - projektová opatření > Doplnění Žádosti o dotaci |      |           |                 |                         |                         |                   |
| > Identifikační a kontaktní údaje             |                          |           | <b>DOPLNĚNÍ ŽÁDOSTI O DOTACI</b>                                            |      |           |                 |                         |                         |                   |
| > Přehled podání                              |                          |           |                                                                             |      |           |                 |                         |                         |                   |
| > Hlášení o mléce                             |                          |           |                                                                             |      |           |                 |                         | Py Podrobné postupy PRV |                   |
| v Nová podání                                 | Stav generování          |           |                                                                             |      |           |                 |                         |                         |                   |
| > Jednotná žádost a žádosti AEO, AEKO<br>a EZ |                          |           |                                                                             | 100% |           |                 |                         |                         |                   |
| v Žádosti PRV - projektová opatření           |                          |           |                                                                             |      |           |                 |                         |                         |                   |
| > Žádost o dotaci PRV                         | Informace o průběhu      |           |                                                                             |      |           |                 |                         |                         |                   |
| > Žádosti o dotaci přes MAS                   |                          |           |                                                                             |      |           |                 |                         |                         | El Všechny zprávy |
| > Doložení příloh k Žádosti o dotaci          | Vytvořeno                | Operace / | Název projektu                                                              |      |           |                 | Soubory                 |                         |                   |
| > Doplnění Žádosti o dotaci                   |                          | záměr     |                                                                             |      |           |                 |                         |                         |                   |
| > Výběrové/zadávací řízení                    | 07.03.2017               | 4.1.1a    | Doplnění žádosti 16/003/0411a/452/003561                                    |      |           |                 | Chain Dincaugua k nadán |                         |                   |
| > Výběrové/zadávací řízení - doplnění         | 09:30:06                 |           |                                                                             |      |           |                 | LA Stáhnout soubor      |                         |                   |
| > Žádost o platbu                             |                          |           |                                                                             |      |           |                 |                         |                         |                   |
| > Doplnění Žádosti o platbu                   | Zpět na seznam předtisků |           |                                                                             |      |           |                 |                         |                         |                   |
| > Hlášení o změnách                           |                          |           |                                                                             |      |           |                 |                         | Pokračovat v podání     |                   |

<span id="page-9-0"></span>Obr. 15: Doplnění Žádosti o dotaci – stažení formuláře žádosti a pokračování v podání

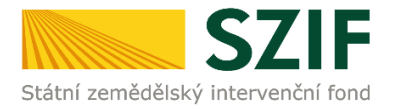

Žadatel kompletně doplněnou/opravenou Žádost o dotaci nahraje z PC přes pole procházet. Následně žadatel žádost uloží (tlačítko "uložit") dle [obr. 16](#page-10-0) a pokračuje v doplnění příloh.

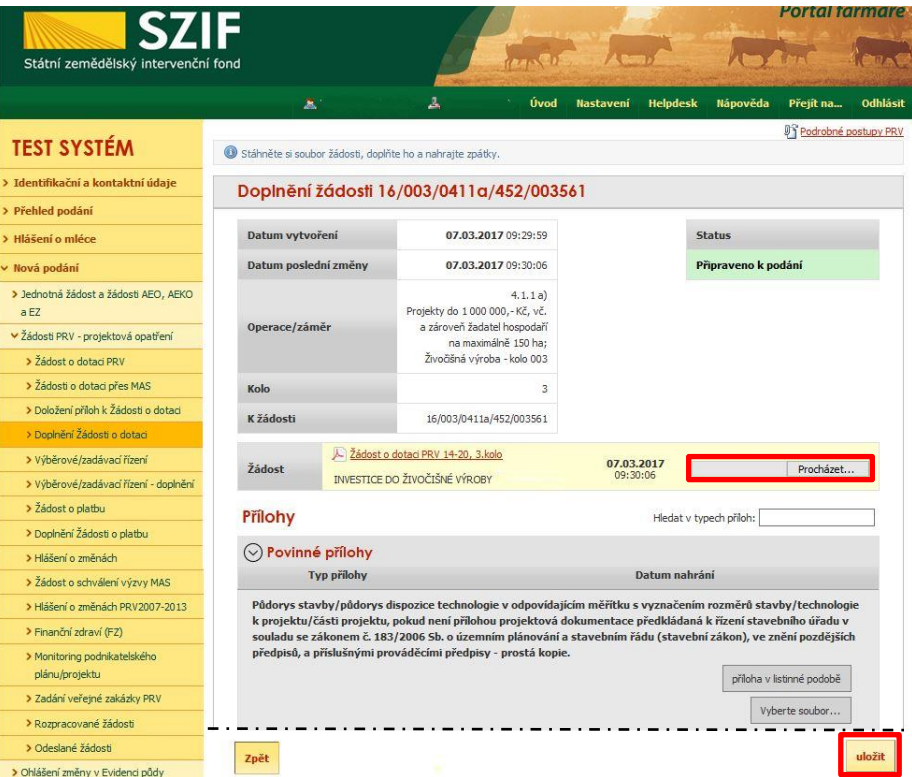

<span id="page-10-0"></span>Obr. 16: Doplnění Žádosti o dotaci

**V případě doplňování scanovaných příloh je nezbytné provést scan tak, aby byl čitelný. Pro optimální scanování doporučujeme použít černobílý formát barvy, typ souboru pdf a rozlišení maximálně 300 DPI. Možné nastavení je znázorněno na [obr. 17.](#page-10-1)**

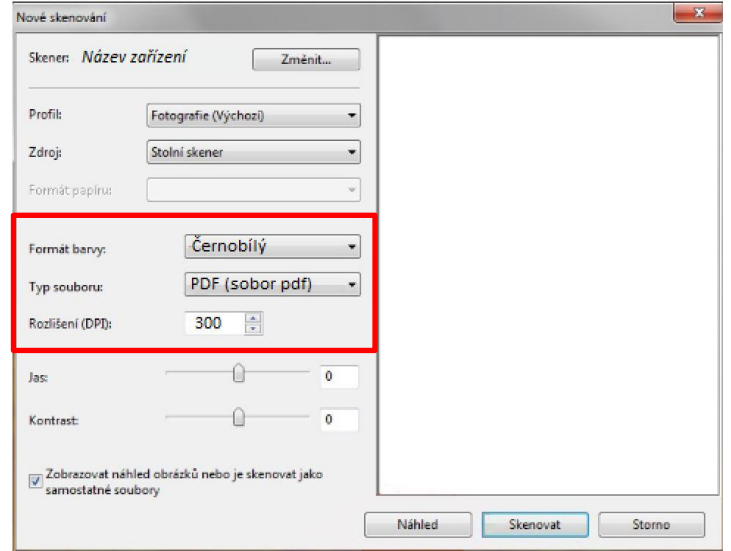

<span id="page-10-1"></span>Obr. 17: Doporučené nastavení při scanování

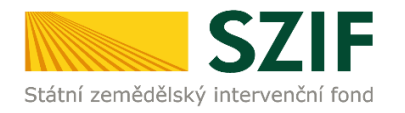

Doplnění příloh je rozděleno na sedm oblastí:

- 1. Povinné přílohy
- 2. Nepovinné přílohy
- 3. Přílohy k výběrovému řízení
- 4. Přílohy z elektronického tržiště
- 5. Přílohy k zadávacímu řízení dle zákona č. 137/2006 Sb., o veřejných zakázkách
- 6. Přílohy k zadávacímu řízení dle zákona č. 134/2016 Sb., o zadávání veřejných zakázek
- 7. Další přílohy

Kliknutím na záhlaví lze pro přehlednost jednotlivé oblasti minimalizovat (symbol směřuje vpravo  $\circledcirc$ ), či maximalizovat (symbol směřuje dolů  $\odot$ ) [obr. 18.](#page-11-0)

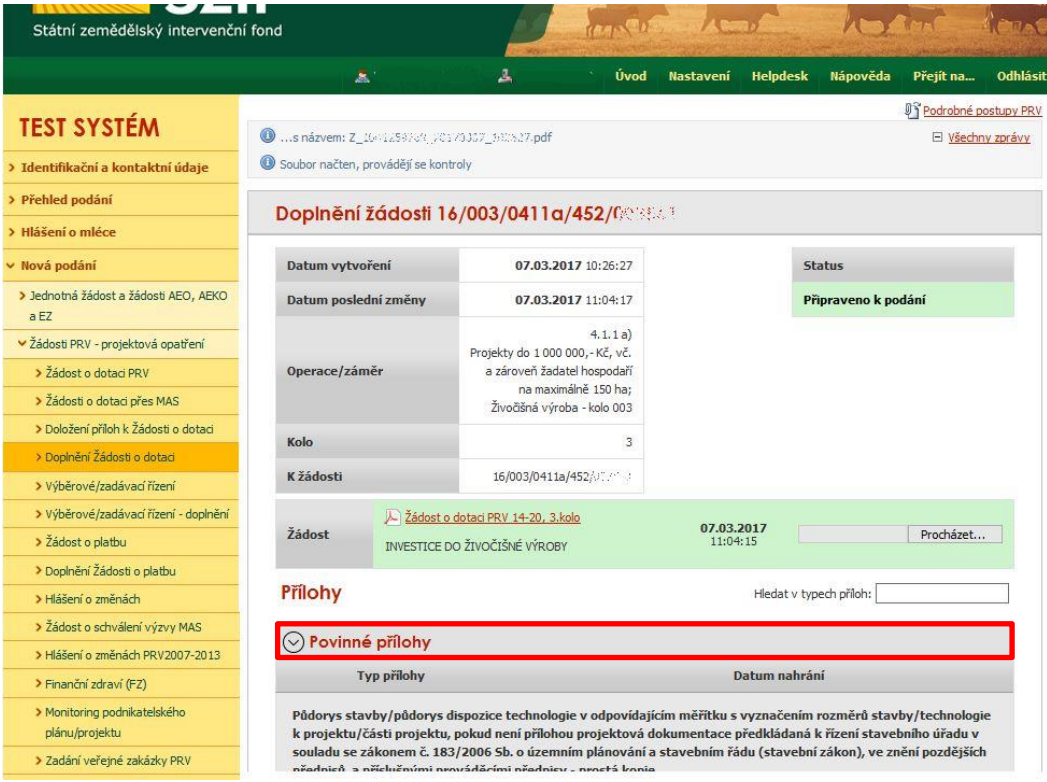

<span id="page-11-0"></span>Obr. 18: Minimalizace a maximalizace oblasti při doplnění příloh

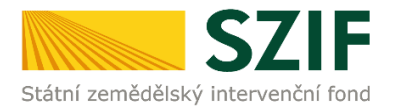

 $\overline{1}$ 

Pro lepší orientaci mezi doplňovanými přílohami, lze využít textové pole "Hledat v typech příloh". Po zadání textu se zobrazí pouze přílohy, které ve svém názvu zadaný text obsahují (viz [obr. 19\)](#page-12-0).

<span id="page-12-0"></span>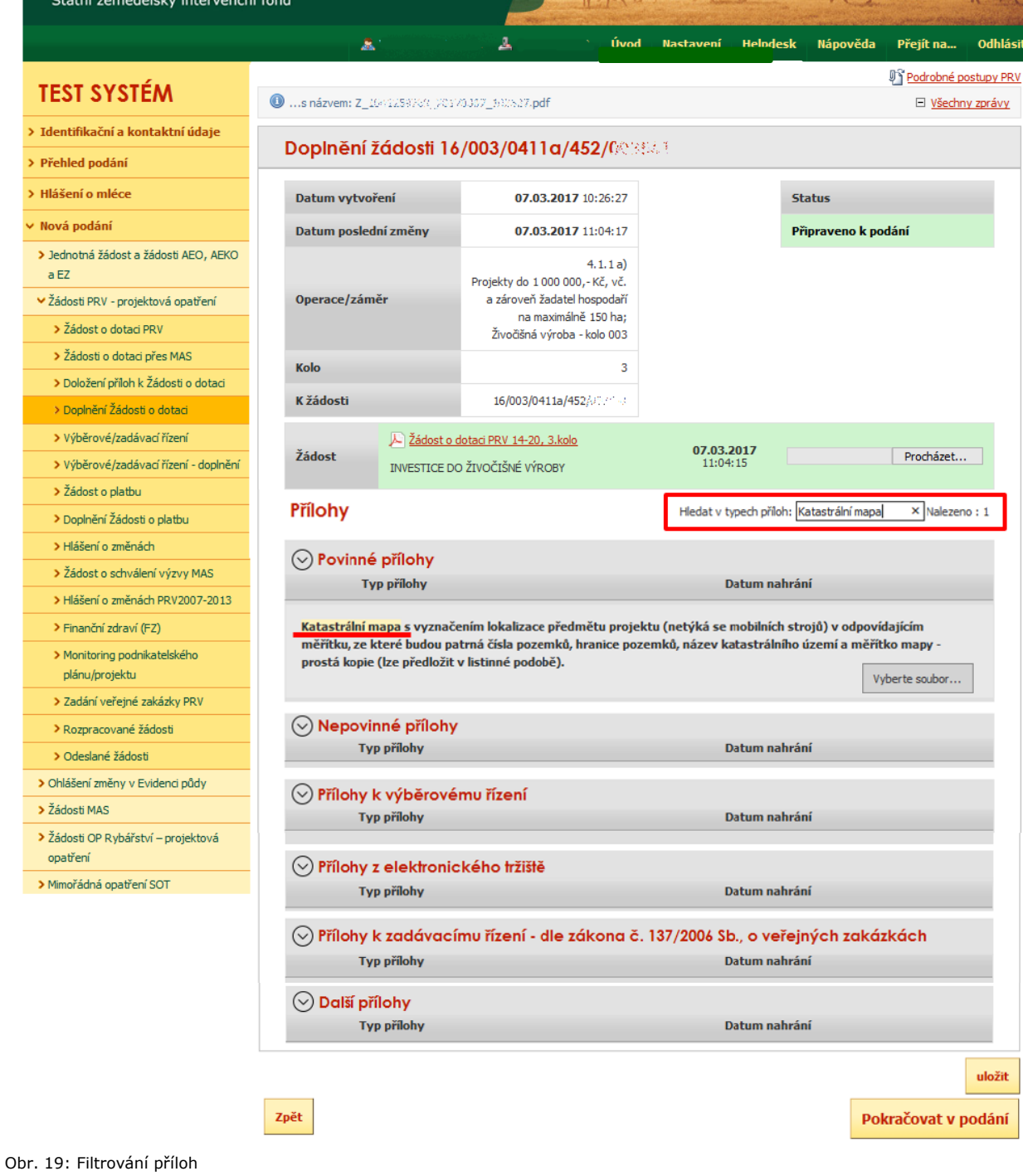

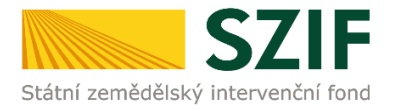

Pro doplnění příloh může žadatel využít dvou způsobů.

- a. nahrání příloh v elektronické podobě. To znamená přes pole "Vyberte soubor..." žadatel nahraje přílohu v maximální velikosti 10 MB. Podporovanými formáty jsou: pdf, doc, docx, xls, xlsx, jpeg, tiff.
- b. V případě vybraných příloh je možné doložení v listinné podobě (doručení osobně nebo poštou na příslušný RO SZIF), to znamená přes pole "příloha v listinné podobě".

Způsoby dokládání příloh jsou znázorněny na [obr. 20.](#page-13-0)

<span id="page-13-0"></span>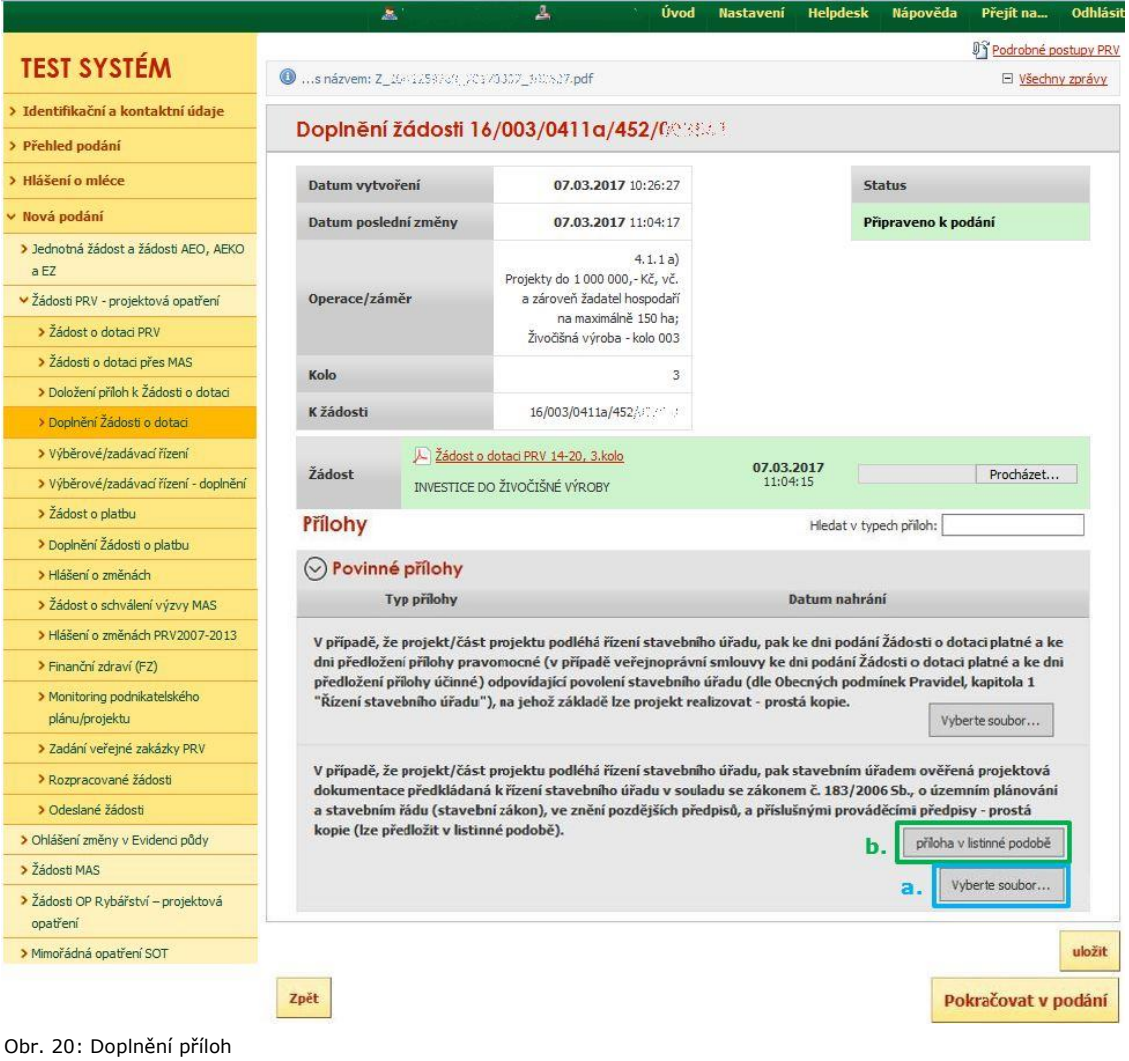

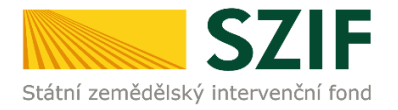

V případě doplňování příloh v elektronické podobě, vybere žadatel přílohu ze svého PC pomocí tlačítka "Vyberte soubor". Po vybrání přílohy se zobrazí probíhající žlutý pruh. Žlutý pruh představuje nahrávání a přípravu souboru k uložení ([obr. 21\)](#page-14-0).

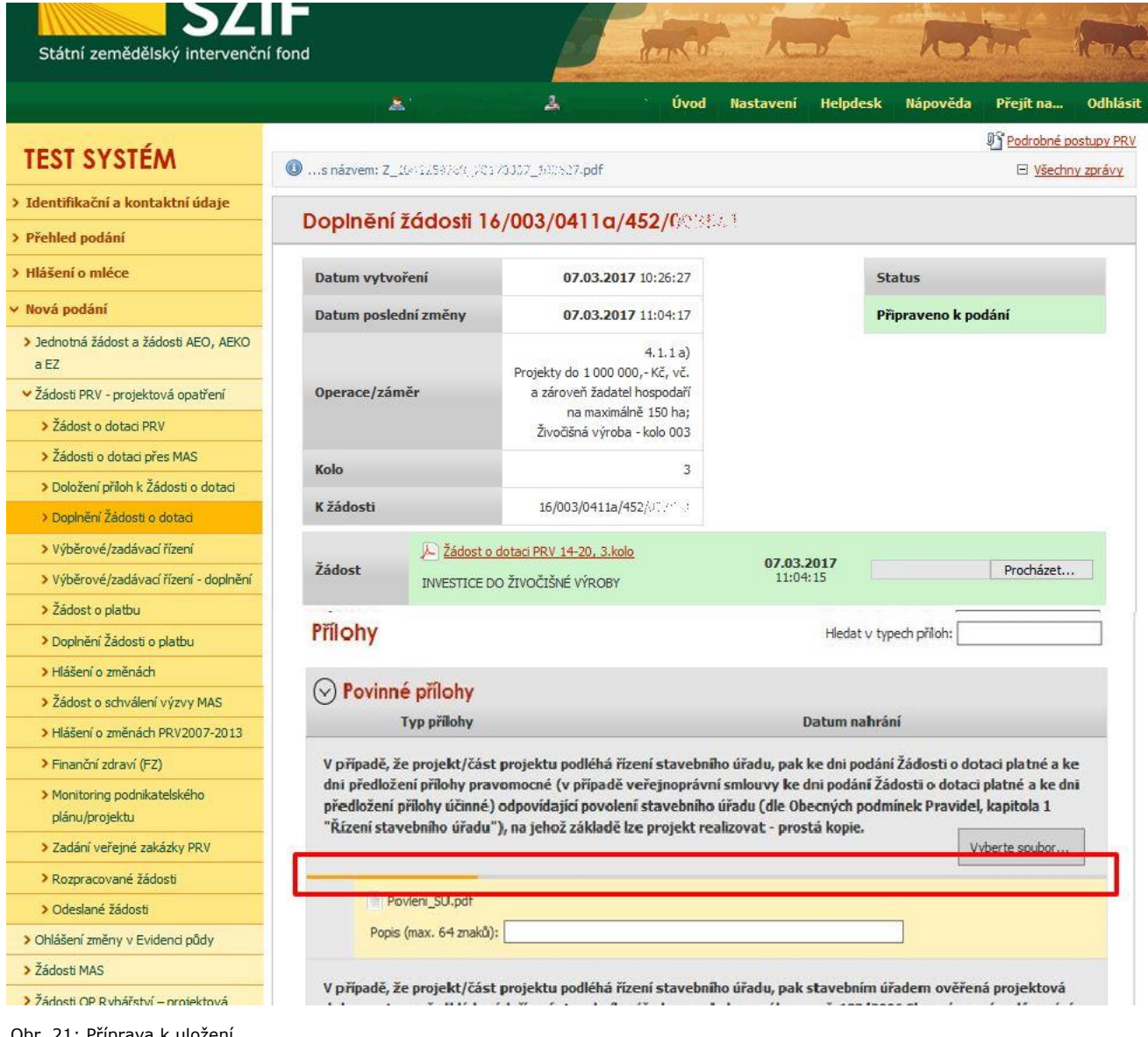

<span id="page-14-0"></span>Obr. 21: Příprava k uložení

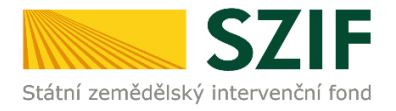

Pokud je příloha připravena k uložení, tj. pruh se změní na zelený. Žadatel popíše přílohu do textového pole a uloží pomocí tlačítka "uložit" [\(obr. 22\)](#page-15-0). S ohledem na objem nahrávaných příloh doporučujeme soubory vkládat po jednom \_ a průběžně ukládat. V případě, chce-li žadatel přílohu odstranit, je možné tak učinit pomocí znaku

V případě přílohy v listinné podobě se popíše soubor do textového pole a uloží pomocí "uložit" ([obr. 22\)](#page-15-0)

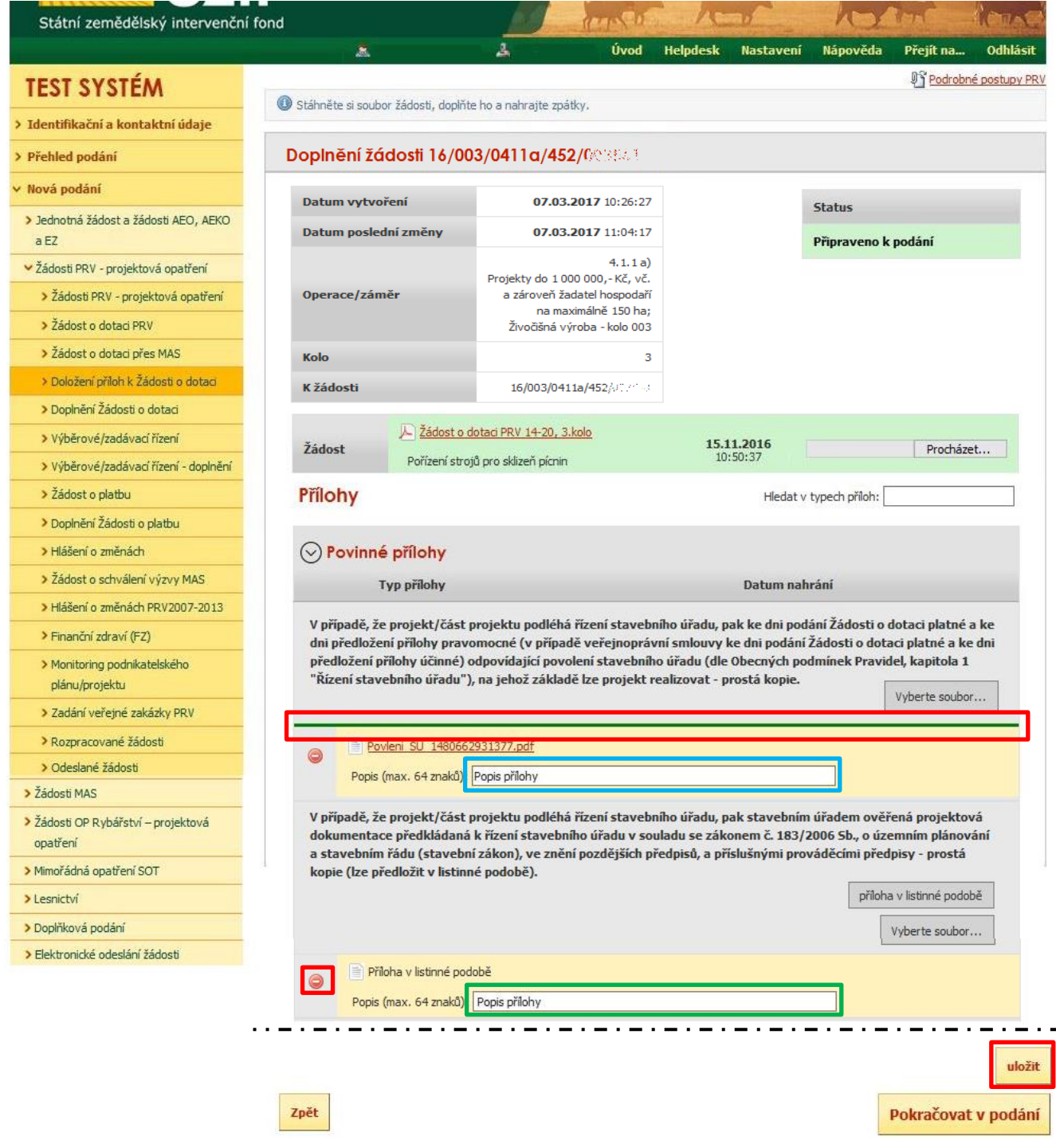

<span id="page-15-0"></span>Obr. 22: Uložení doplněných příloh

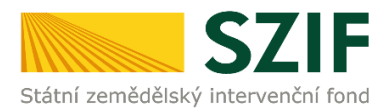

# **Formulář pro stanovení minimální a maximální hodnoty standardní produkce**

U operace 6.1.1 Zahájení činnosti mladých zemědělců se nahrává povinná příloha Formulář pro stanovení minimální a maximální hodnoty standardní produkce.

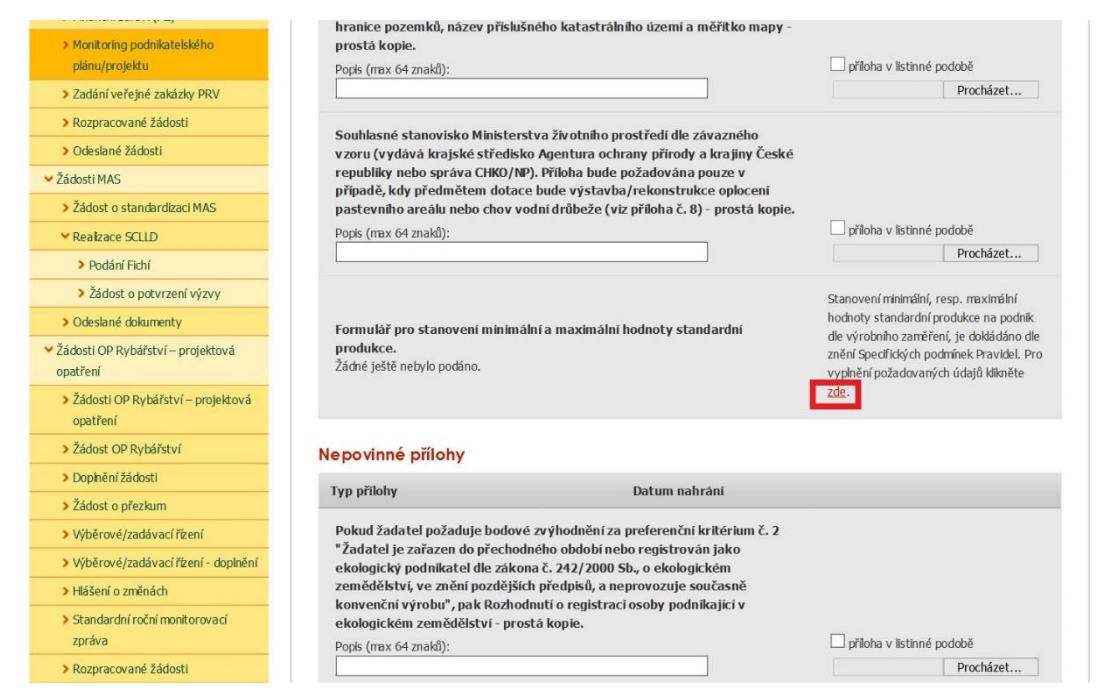

Obr. 23: Doložení přílohy – Formulář pro stanovení minimální a maximální hodnoty standardní produkce

<span id="page-16-0"></span>Po kliknutí na pole "zde" [\(obr. 23\)](#page-16-0) se žadateli zobrazí strana pro vygenerování formuláře a stiskne příslušné tlačítko s číslem žádosti ([obr. 24\)](#page-16-1).

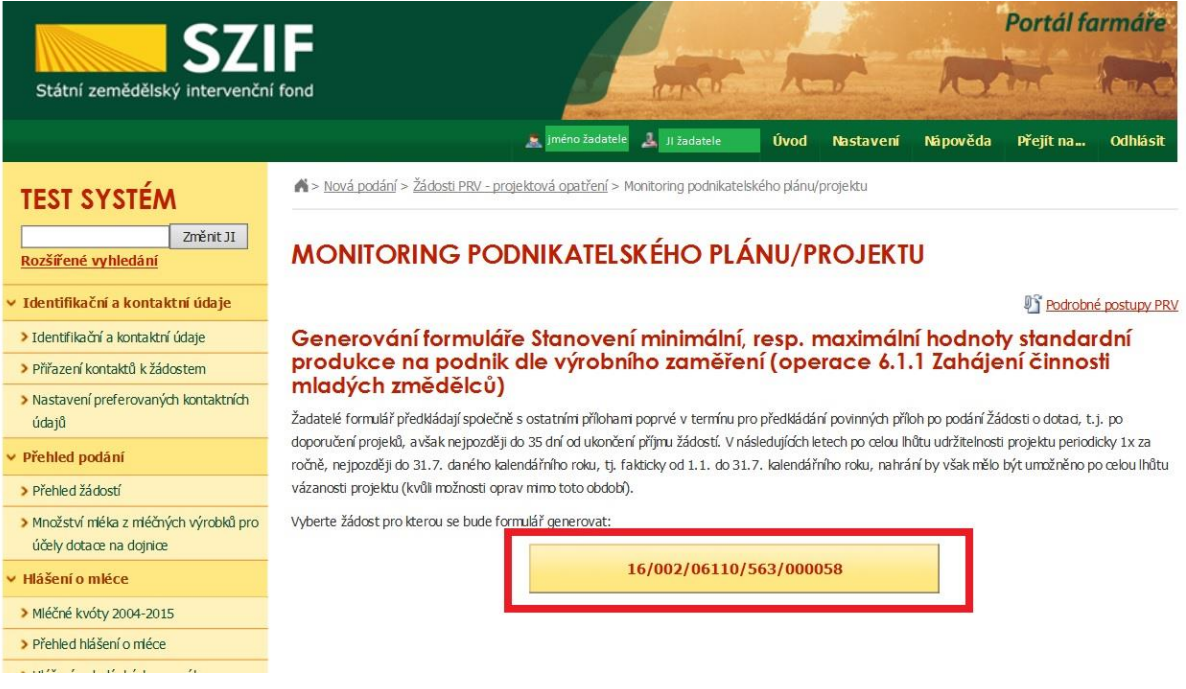

<span id="page-16-1"></span>Obr. 24: Formulář pro stanovení minimální a maximální hodnoty standardní produkce

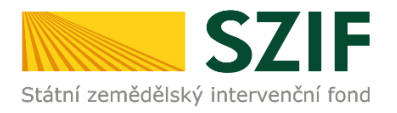

Přílohu je taktéž možné nahrát alternativně přes záložku Monitoring podnikatelského plánu/projektu, kterou žadatel nalezne v levém menu [\(obr. 25\)](#page-17-0)

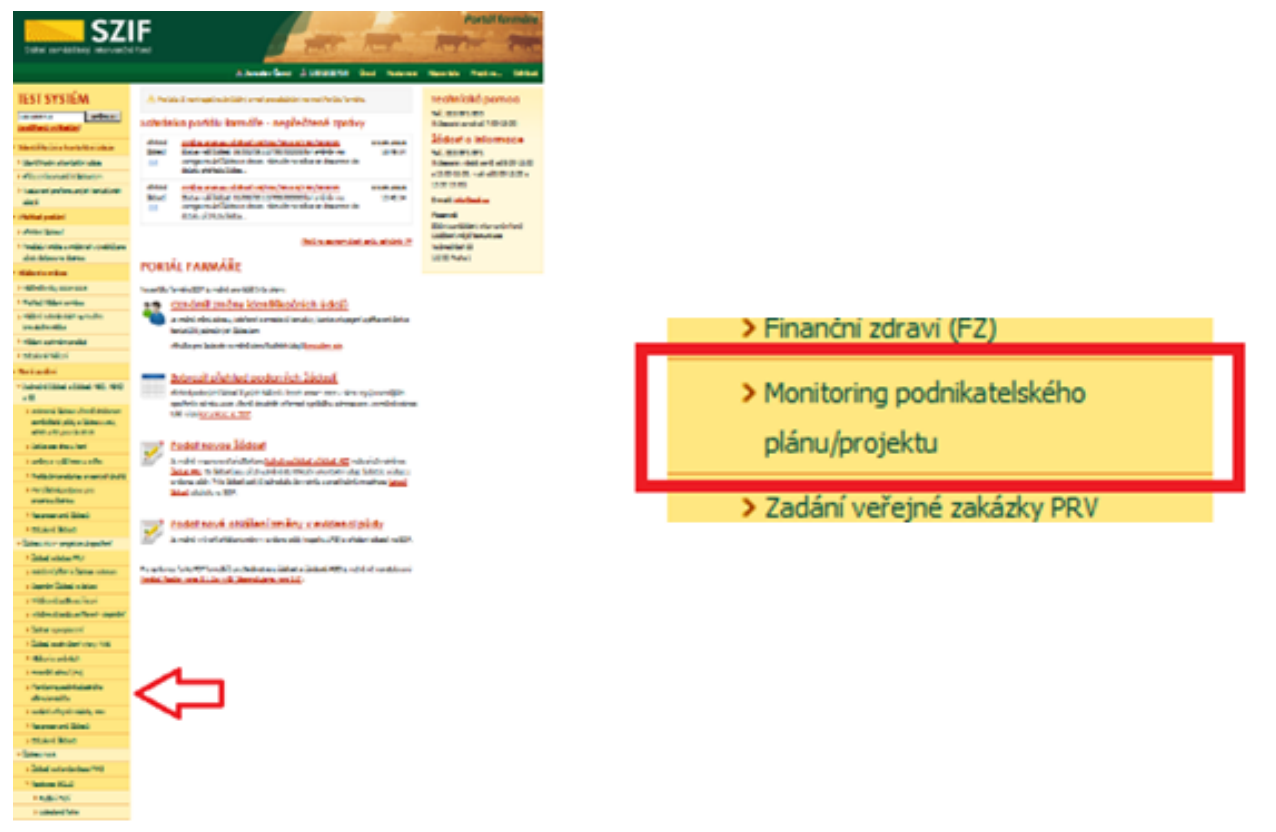

<span id="page-17-0"></span>Obr. 25: Formulář pro stanovení minimální a maximální hodnoty standardní produkce

Podrobný postup pro **vygenerování a nahrání** Formuláře pro stanovení minimální a maximální hodnoty standardní produkce na PF je uveden v dokumentu, který je k dispozici na [www.szif.cz.](http://www.szif.cz/)

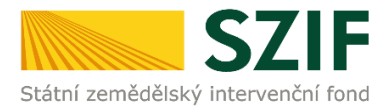

### **Formuláře pro posouzení finančního zdraví**

Povinné přílohy pro výpočet finančního zdraví se nahrávají odděleně. **Žadatel má možnost stáhnout si již nahraný (vyplněný) formulář finančního zdraví za daný rok, doplnit jej a opětovně podat. Stažení tohoto formuláře provede pomocí "Stáhnout soubor" ([obr. 26\)](#page-18-0).** Pro nahrání doplněných formulářů finančního zdraví žadatel klikne na "zde" ([obr. 26](#page-18-0)). Případně je možné doložení podkladů pro výpočet Finančního zdraví provést prostřednictvím menu - Žádosti PRV - projektová opatření, sekce Finanční zdraví (FZ).

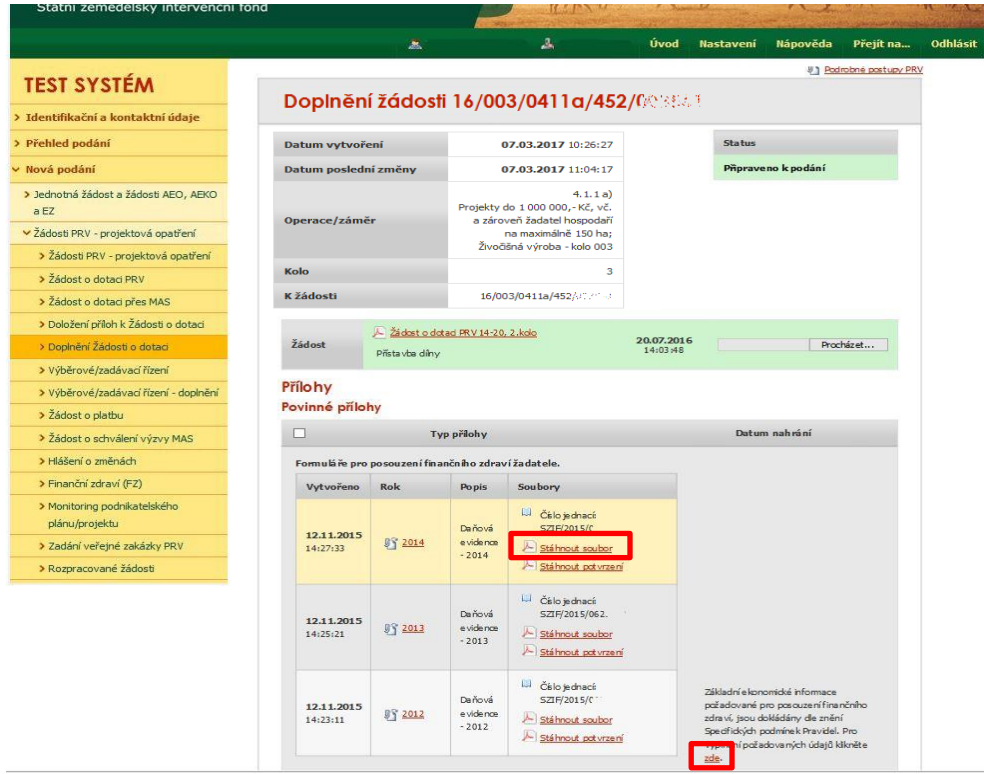

<span id="page-18-0"></span>Obr. 26: Doplnění příloh - finanční zdraví

Po kliknutí na pole "zde" se žadateli zobrazí strana pro generování formulářů pro výpočet finančního zdraví [\(obr. 27\)](#page-18-1). **Postup generování a nahrávání formulářů pro výpočet finančního zdraví je zveřejněn v Podrobném postupu pro doložení "příloh k Finančnímu zdraví žadatele" prostřednictvím Portálu Farmáře, který je dostupný na internetových stránkách <https://www.szif.cz/cs/prv2014>**.

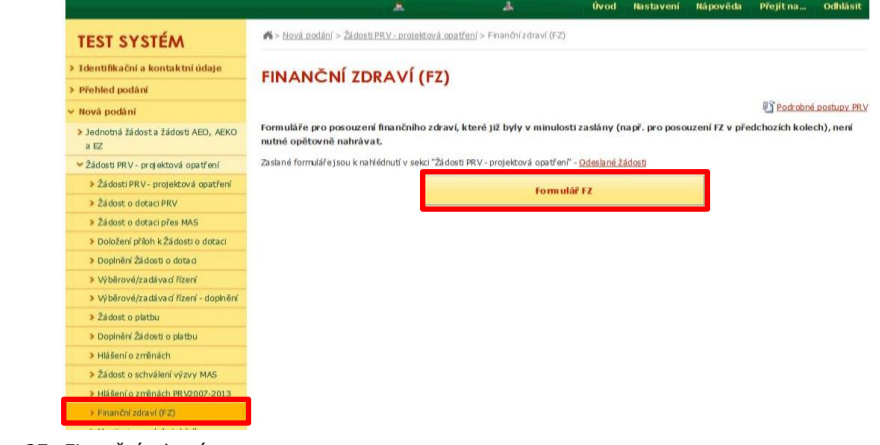

<span id="page-18-1"></span>Obr. 27: Finanční zdraví

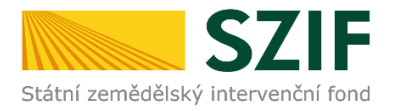

V rámci doplnění formulářů finančního zdraví, lze nahrát stažený předvyplněný a doplněný formulář daného roku [\(obr. 26](#page-18-0)), nebo si žadatel může stáhnout prázdný formulář, který musí kompletně vyplnit. Žadatel nahraje kompletně doplněný formulář finančního zdraví přes pole procházet, který uloží pomocí tlačítka "uložit" [\(obr. 28\)](#page-19-0).

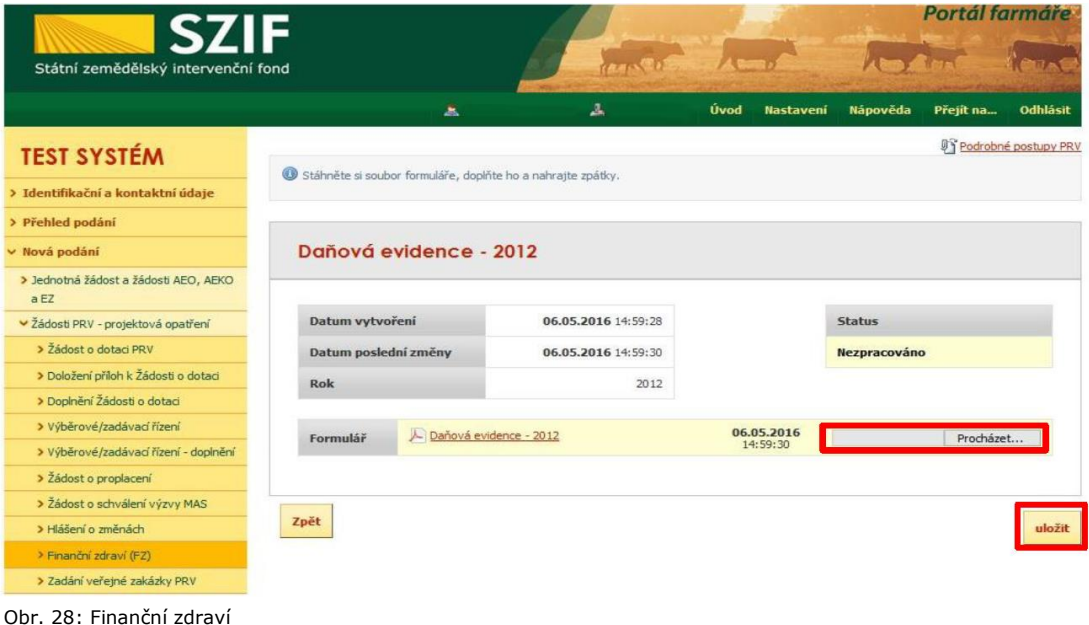

<span id="page-19-0"></span>**UPOZORNĚNÍ: Doplnění a nahrávání formulářů finančního zdraví není návazné na doplnění Žádosti o dotaci, a proto je důležité pro každý formulář (za každý rok) provést kompletní proces nahrání finančního zdraví, který je zakončen zaškrtnutím pole "Souhlasím s obsahem podání" a kliknutím na "Odeslat formulář FZ" [\(obr. 29\)](#page-19-1). Tato aktivita se týká vždy jen daného formuláře finančního zdraví a nemá vliv na doplnění Žádosti o dotaci.**

| <b>SZIF</b>                                   |                      |                        |                                                                                             |      | Portal farmare   |                     |                           |                      |  |
|-----------------------------------------------|----------------------|------------------------|---------------------------------------------------------------------------------------------|------|------------------|---------------------|---------------------------|----------------------|--|
| Státní zemědělský intervenční fond            |                      |                        |                                                                                             |      |                  |                     |                           |                      |  |
|                                               |                      | 盀                      | 盀                                                                                           | Úvod | <b>Nastavení</b> | Nápověda            | Přejít na                 | <b>Odhlásit</b>      |  |
| <b>TEST SYSTÉM</b>                            |                      |                        |                                                                                             |      |                  |                     |                           | Podrobné postupy PRV |  |
| > Identifikační a kontaktní údaje             | <b>SOUHRN</b>        |                        |                                                                                             |      |                  |                     |                           |                      |  |
| > Přehled podání                              |                      |                        |                                                                                             |      |                  |                     |                           |                      |  |
| v Nová podání                                 |                      | Dañová evidence - 2012 |                                                                                             |      |                  |                     |                           |                      |  |
| > Jednotná žádost a žádosti AEO, AEKO<br>a EZ |                      |                        |                                                                                             |      |                  |                     |                           |                      |  |
| v Žádosti PRV - projektová opatření           | Datum vytvoření      |                        | 10.05.2016 07:32:09                                                                         |      |                  | <b>Status</b>       |                           |                      |  |
| > Žádost o dotaci PRV                         | Datum poslední změny |                        | 10.05.2016 07:59:10                                                                         |      |                  | Připraveno k podání |                           |                      |  |
| > Doložení příloh k Žádosti o dotaci          | Rok                  |                        | 2012                                                                                        |      |                  |                     |                           |                      |  |
| > Doplnění Žádosti o dotaci                   |                      |                        |                                                                                             |      |                  |                     |                           |                      |  |
| > Výběrové/zadávací řízení                    | Formulář             | Daňová evidence - 2012 |                                                                                             |      |                  |                     | 10.05.2016                |                      |  |
| > Výběrové/zadávací řízení - doplnění         |                      |                        |                                                                                             |      |                  |                     | 07:59:09                  |                      |  |
| > Žádost o proplacení                         |                      |                        |                                                                                             |      |                  |                     |                           |                      |  |
| > Žádost o schválení výzvy MAS                |                      |                        |                                                                                             |      |                  |                     |                           |                      |  |
| > Hlášení o změnách                           | Zpět                 |                        | Potvrzuji, že jsem oprávněn v rámci svého jedinečného přístupového oprávnění učinit podání. |      |                  |                     | cublasím s obsahem podání |                      |  |
| > Finanční zdraví (FZ)                        |                      |                        |                                                                                             |      |                  |                     |                           |                      |  |
| > Zadání veřejné zakázky PRV                  |                      |                        |                                                                                             |      |                  |                     | Odeslat formulář FZ       |                      |  |
| > Rozpracované žádosti                        |                      |                        |                                                                                             |      |                  |                     |                           |                      |  |

<span id="page-19-1"></span>Obr. 29: Odeslání formuláře finančního zdraví

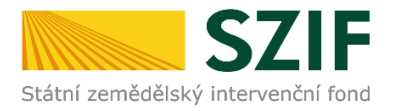

U doplnění příloh **k výběrovému řízení**, **z elektronického tržiště**, či **k zadávacímu řízení** se postupuje obdobným způsobem jako u doplnění příloh. Po vybrání souboru pomocí "vybrat soubor" proběhne příprava souboru pro uložení. Ve chvíli, kdy je příloha připravena (zelený pruh) je nezbytné do textového pole "Číslo zakázky:\*" vyplnit číslo zakázky. Po vyplnění čísla zakázky je nutné přílohu uložit. Znázorněno na [obr. 30.](#page-20-0) **Pokud nebude číslo zakázky vyplněno, nelze přílohu uložit.** 

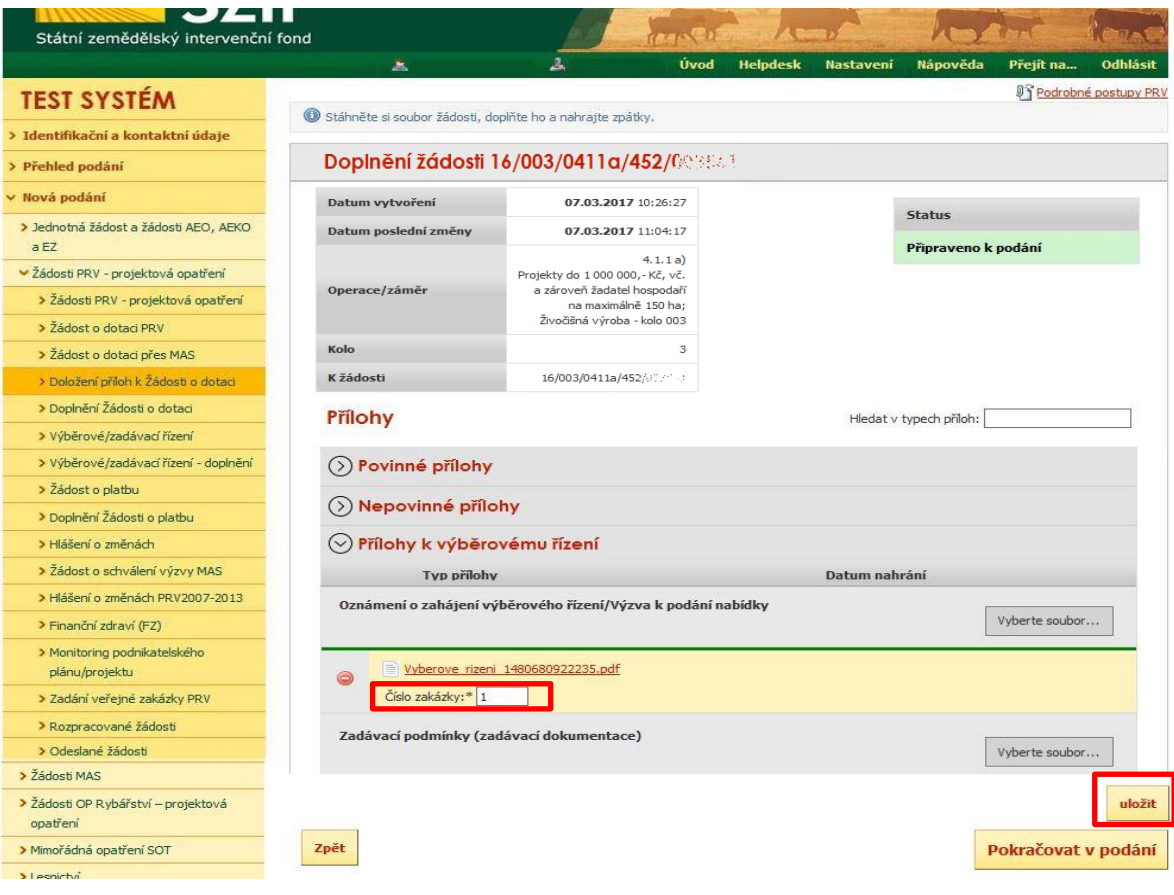

<span id="page-20-0"></span>Obr. 30: Přílohy z elektronického tržiště, k výběrovým a zadávacím řízení

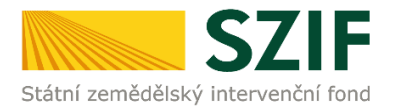

Pokud bude chtít žadatel vymazat některou z již uložených příloh, zaškrtne check box u dané přílohy a na konci strany klikne na pole "Smazat označené přílohy" ([obr. 31\)](#page-21-0).

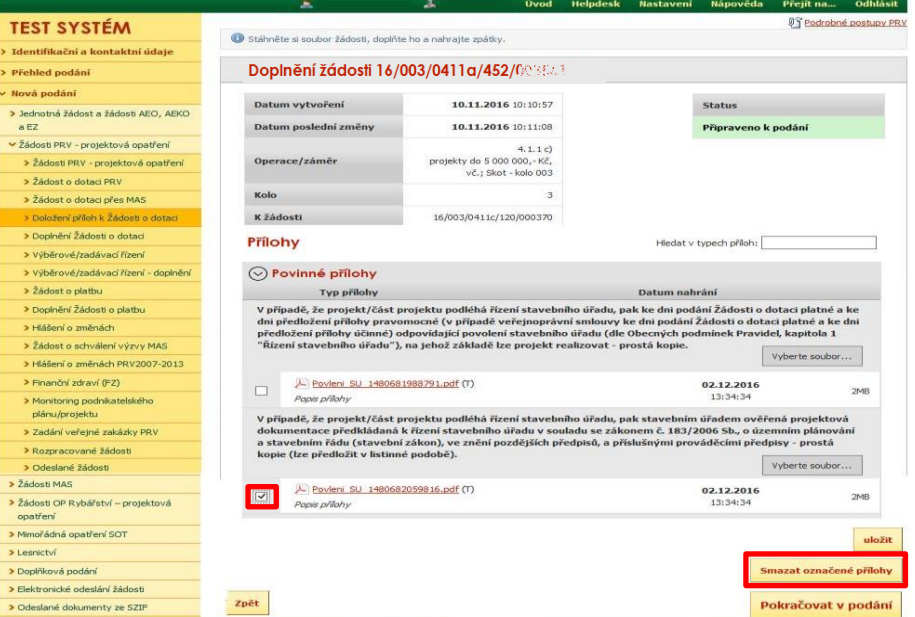

<span id="page-21-0"></span>Obr. 31: Smazání doplněných příloh

Po nahrání kompletně doplněné Žádosti o dotaci a uložení všech příloh žadatel klikne na pole "Pokračovat v podání" ([obr. 32\)](#page-21-1).

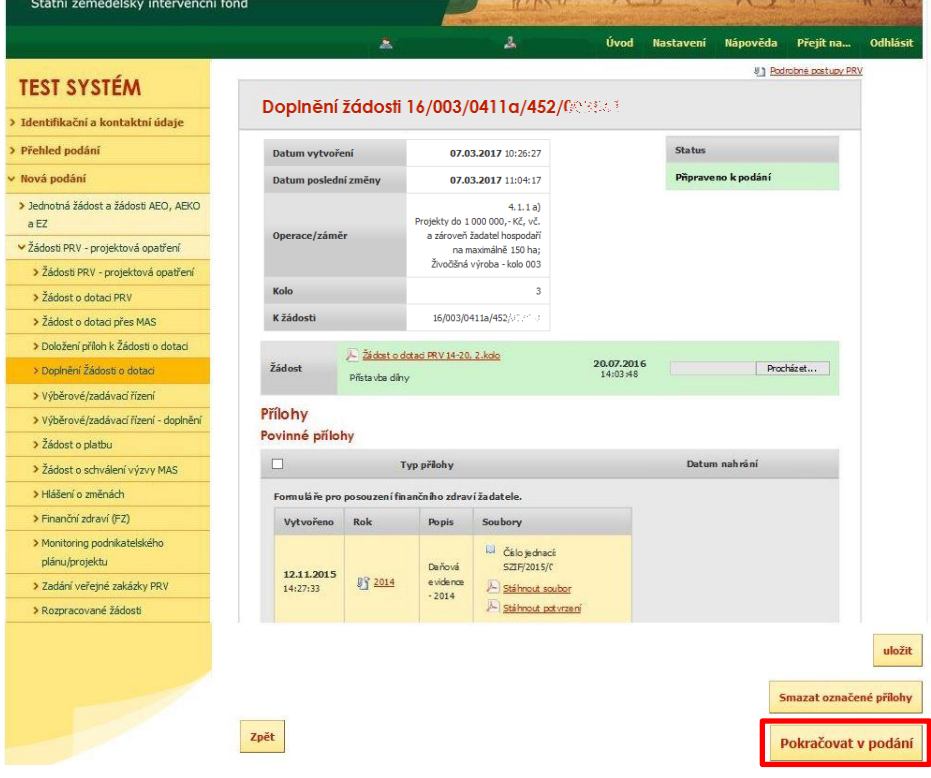

<span id="page-21-1"></span>Obr. 32: Doplnění Žádosti o dotaci

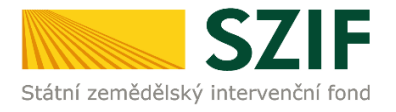

Statni zemedelský intervenchi tono

Na další straně se žadateli objeví souhrn informací ([obr. 33](#page-22-0)), to znamená nahraná, doplněná žádost a seznam všech doplněných příloh. V tomto kroku se žadatel buď vrátí zpět pro opětovné nahrání (tlačítko "Zpět"), nebo zaškrtne "Souhlasím s obsahem podání" a následně klikne na "Podat". Doplnění Žádosti o **dotaci z prostředí Portálu farmáře bude umožněno pouze jednou (softwarově ošetřeno). Pokud žadatel provede prostřednictvím PF doplnění, nebude mu již další doplnění, ani oprava odeslaného doplnění umožněna.**

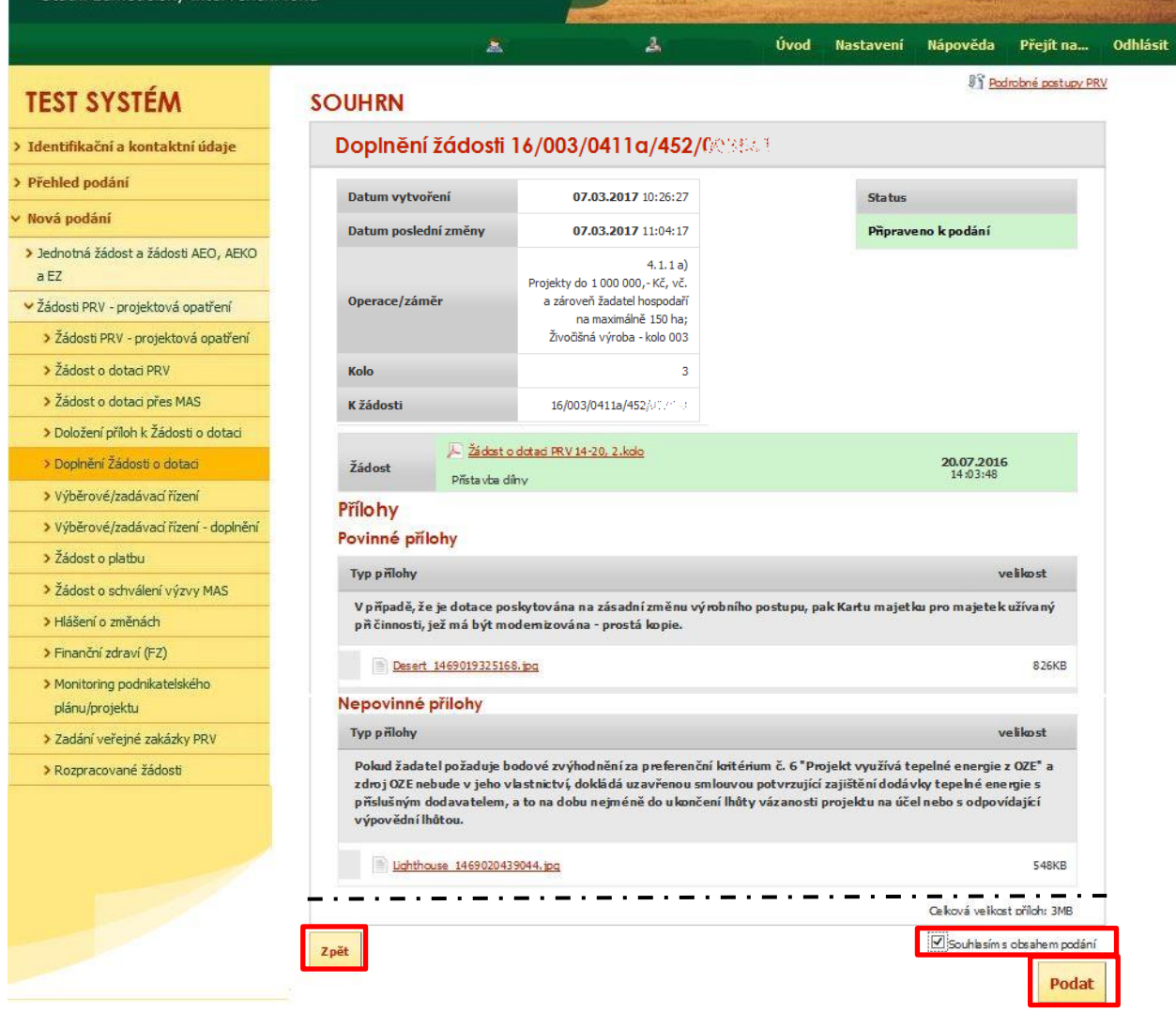

<span id="page-22-0"></span>Obr. 33: Doplnění Žádosti o dotaci - SOUHRN

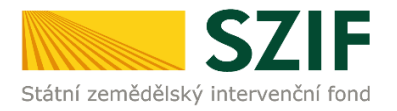

V následujícím kroku [\(obr. 34](#page-23-0)) má žadatel možnost si stáhnout doplněnou Žádost o dotaci ("Stáhnout soubor") a potvrzení o přijetí Doplnění Žádosti o dotaci ("Stáhnout potvrzení"). Vzor Potvrzení o přijetí je uveden na [obr. 35.](#page-23-1)

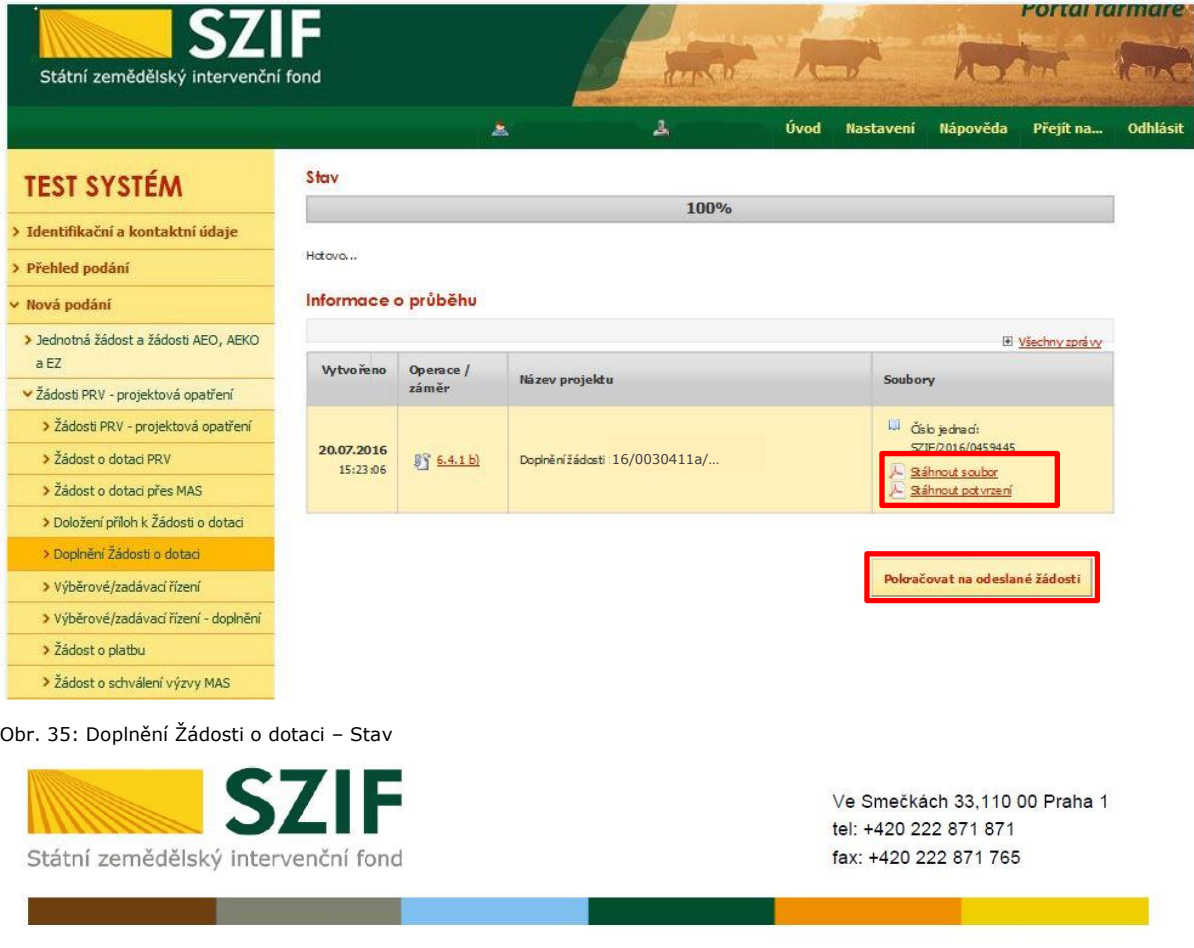

# THE REPORT OF A 1990 FOR THE PERSON FOR THE PERSON FOR THE LIFE.

<span id="page-23-0"></span>Identifikátor dokumentu:

SZIF/2016/0009384

# POTVRZENÍ O PŘIJETÍ

Podání ve věci "Doplnění Žádosti o dotaci PRV 2014 - 2020" bylo úspěšně odesláno. Podrobnosti jsou uvedeny v následující tabulce.

Děkujeme Vám, že jste využili našich elektronických služeb a přejeme Vám příjemný den.

S pozdravem

Státní zemědělský intervenční fond Ve Smečkách 33 110 00 Praha 1

<span id="page-23-1"></span>Obr. 34: Doplnění Žádosti o dotaci – Potvrzení o přijetí

#### **Tímto krokem bylo úspěšně provedeno Doplnění Žádosti o dotaci.**

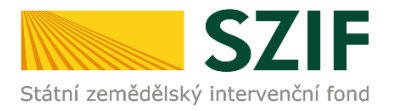

Po kliknutí na pole "Pokračovat na odeslané žádosti" ([obr. 34](#page-23-0)) se žadateli zobrazí strana se seznamem všech nahraných dokumentů ([obr. 36\)](#page-24-0).

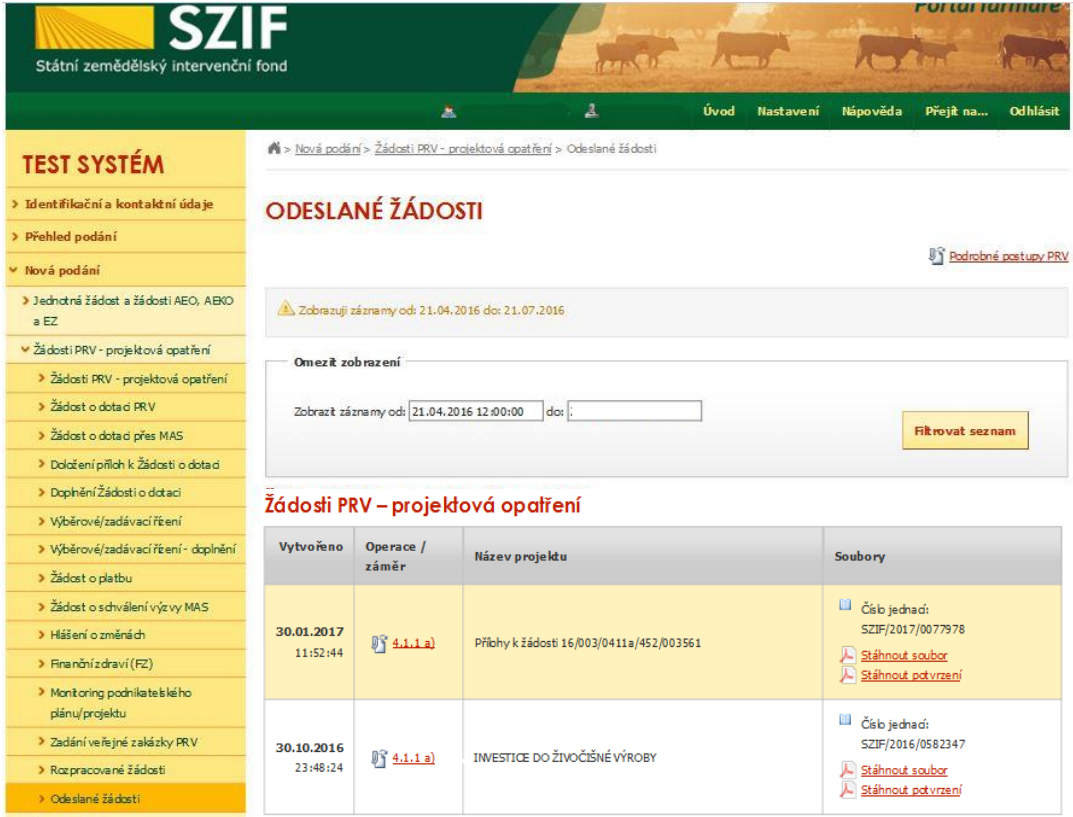

<span id="page-24-0"></span>Obr. 36: Seznam nahraných dokumentů